## **POS500/505 with B55/B65 M/B Installation Guide**

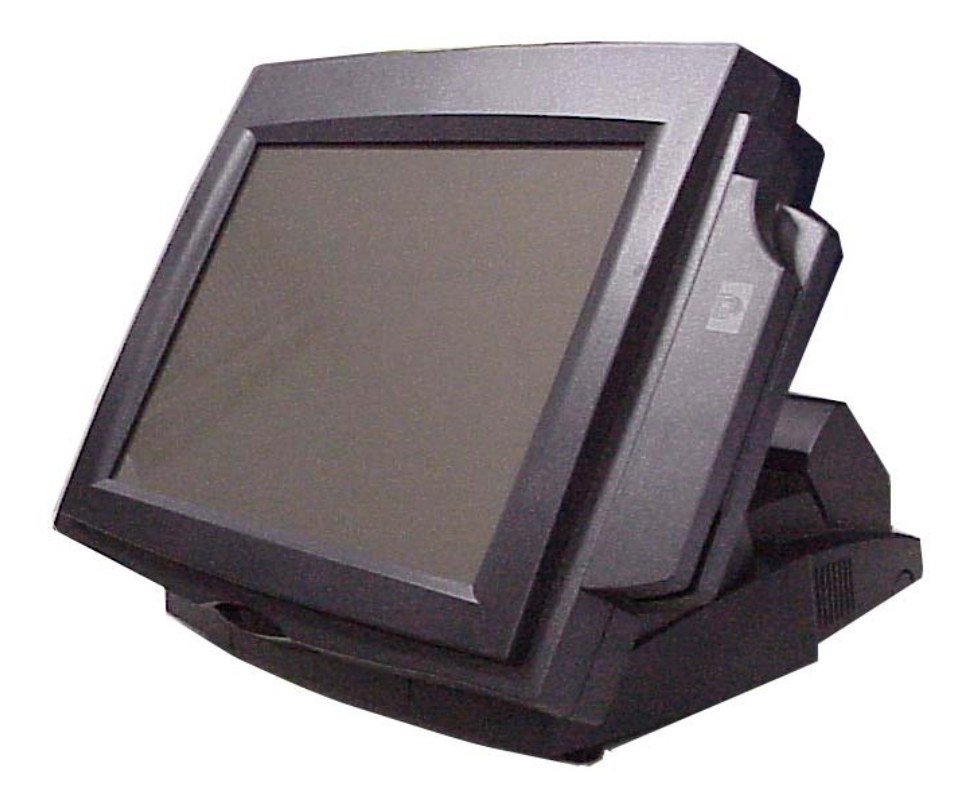

## **Point-of-Sale Hardware System**

Part No:48200014 January 2004 (V2.1)

## **Safety**

#### IMPORTANT SAFETY INSTRUCTIONS

- 1. Read these instructions carefully. Save these instructions for future reference.
- 2. Follow all warnings and instructions marked on the product.
- 3. Do not use this product near water.
- 4. Do not place this product on an unstable cart, stand, or table. The product may fall, causing serious damage to the product.
- 5. Slots and openings in the cabinet and the back or bottom are provided for ventilation; to ensure reliable operation of the product and to protect it from overheating, these openings must not be blocked or covered. The openings should never be blocked by placing the product on a bed, sofa, rug, or other similar surface. This product should never be placed near or over a radiator or heat register, or in a built-in installation unless proper ventilation is provided.
- 6. This product should be operated from the type of power indicated on the marking label. If you are not sure of the type of power available, consult your dealer or local power company.
- 7. Do not allow anything to rest on the power cord. Do not locate this product where persons will walk on the cord.
- 8. Never push objects of any kind into this product through cabinet slots as they may touch dangerous voltage points or short out parts that could result in a fire or electric shock. Never spill liquid of any kind on the product.

### FCC

This device complies with part 15 of the FCC rules. Operation is subject to the following two condition: (1)This device may not cause harmful interference and (2) This device must accept any interference received, including interference that may cause undesired operation.

#### Caution on Lithium Batteries

Danger of explosion if battery is incorrectly replaced. Replace only with the same or

equivalent type recommended by the manufacturer. Discard used batteries according to the manufacturer's instructions.

## Index

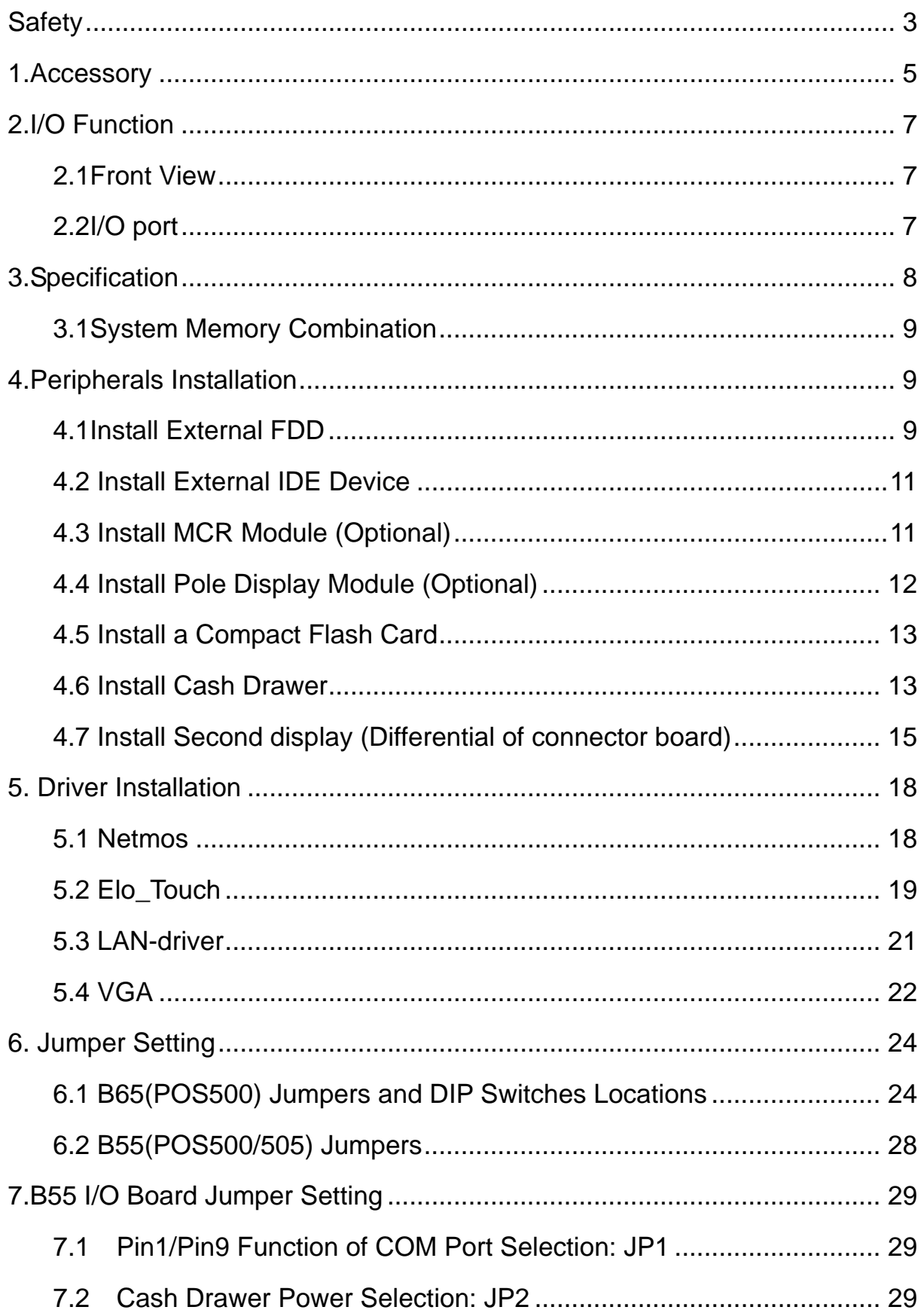

## 1.Accessory

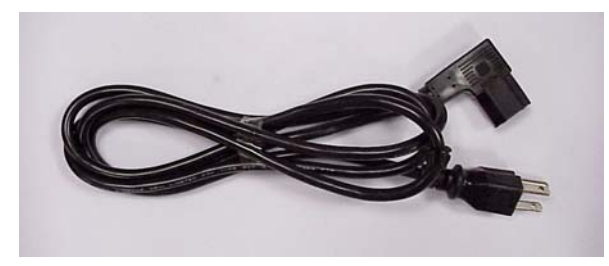

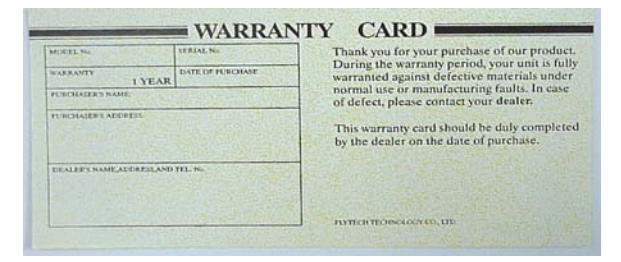

Power Cord **Warranty Card** 

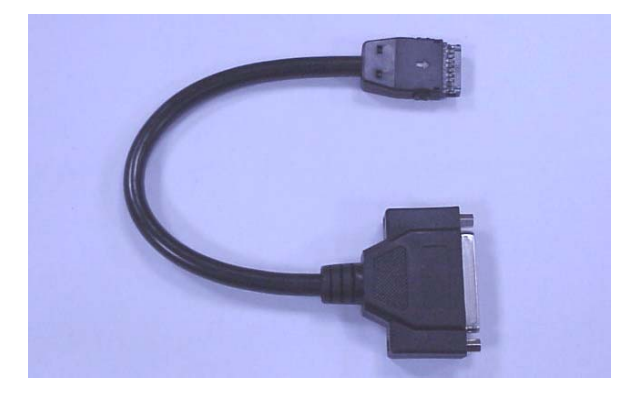

Printer Cable FDD Cable

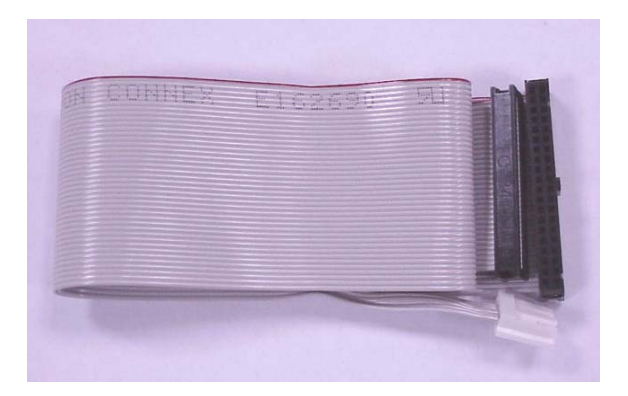

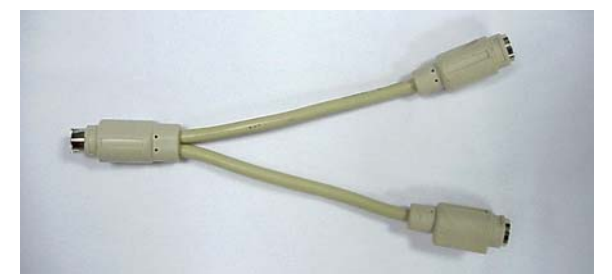

Y Cable (Keyboard & Mouse) Serial Cable

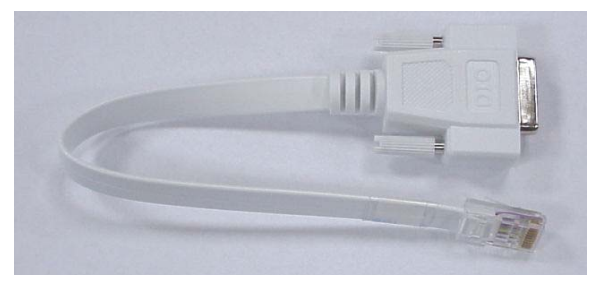

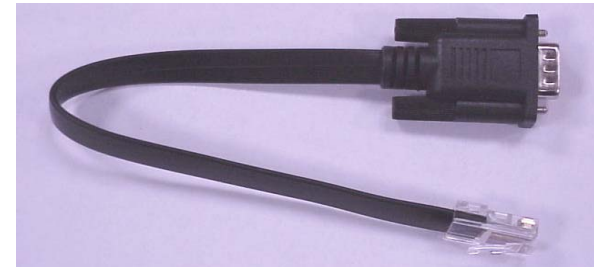

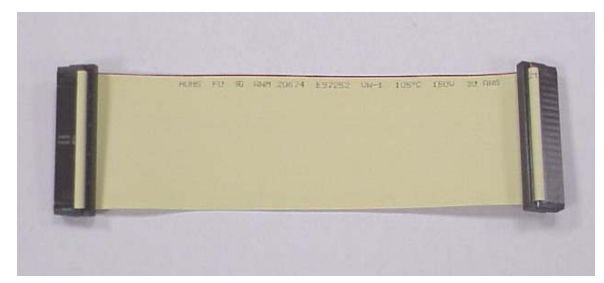

DIO Cable **External IDE Cable** 

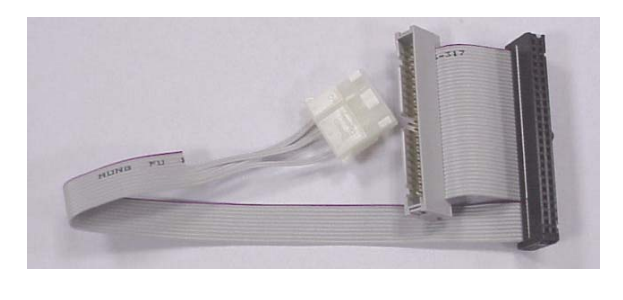

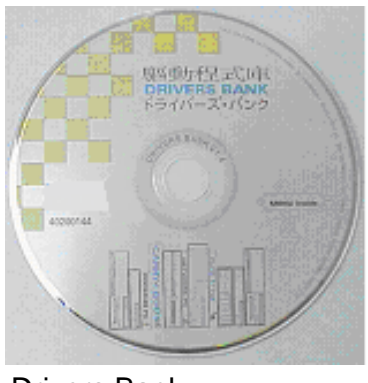

External IDE Cable **Drivers Bank** 

The following drivers in the folders of Driver Bank are necessary for driver installation:

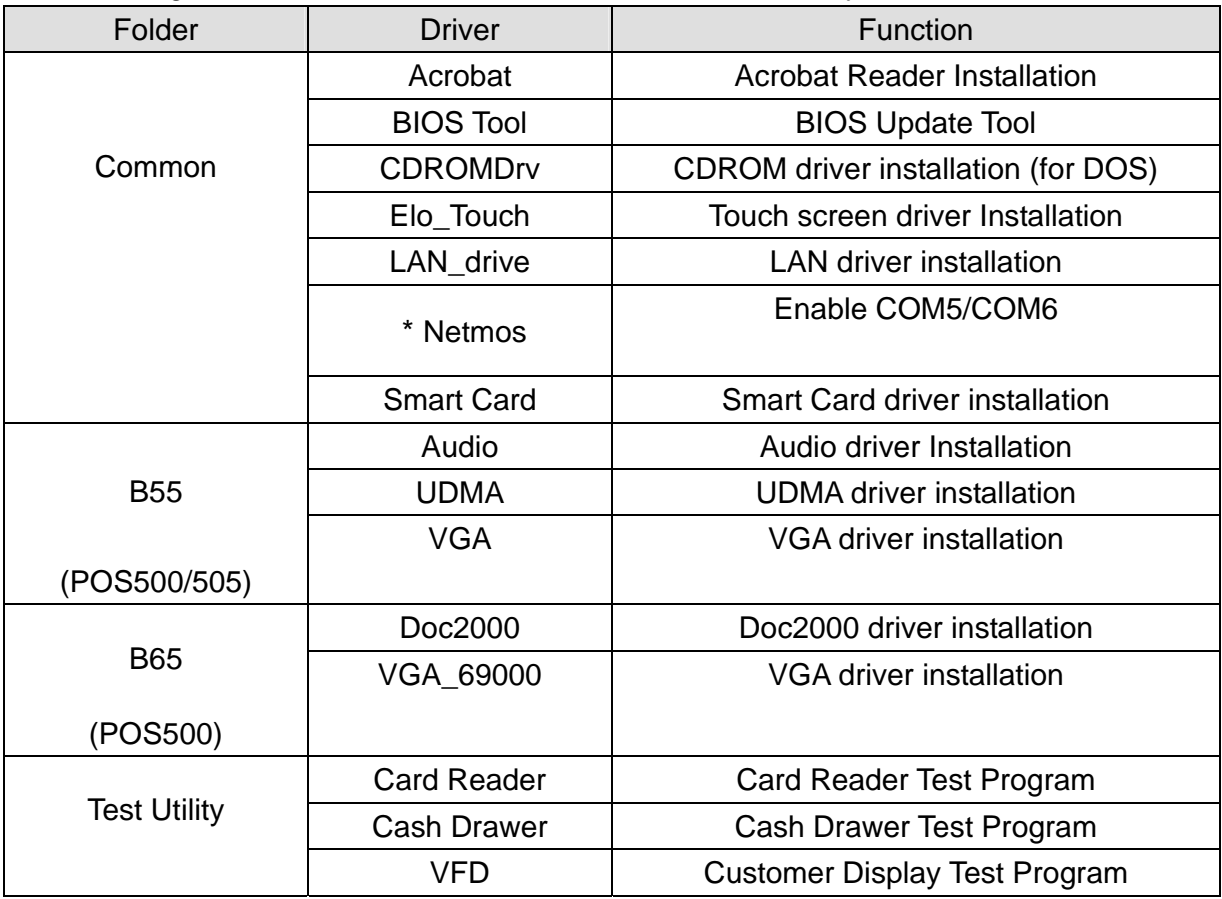

\* When using B55 Mainboard, the Touchscreen was set on COM5. The Netmos driver must be loaded to enable COM5 & COM6 before installing ELO touch driver to COM5.

## 2.I/O Function

### 2.1Front View

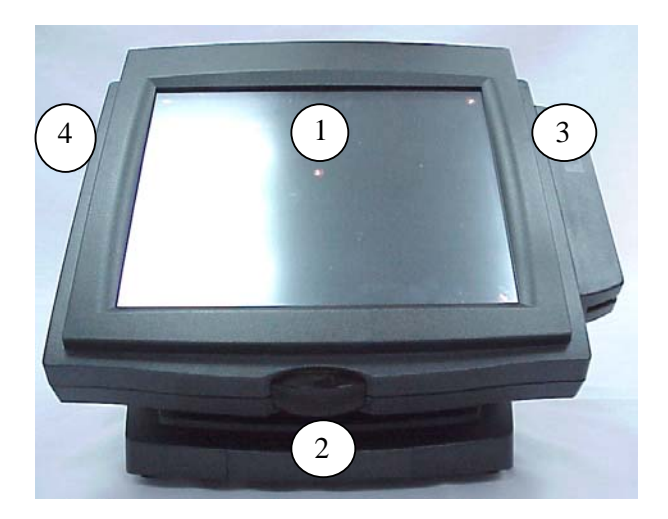

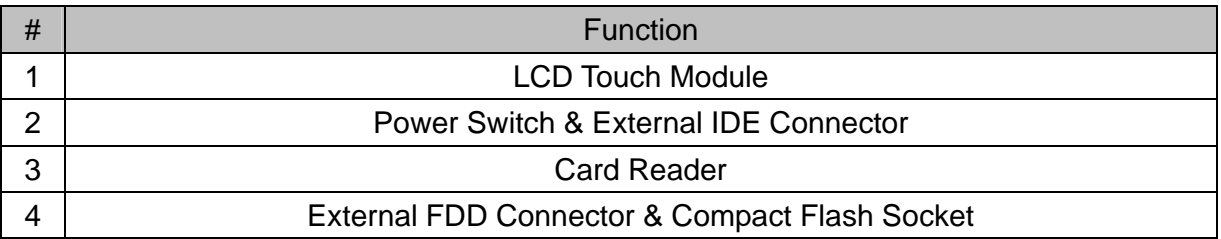

## 2.2I/O port

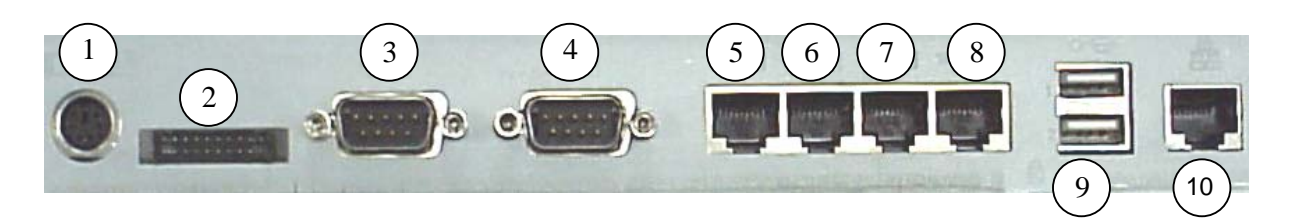

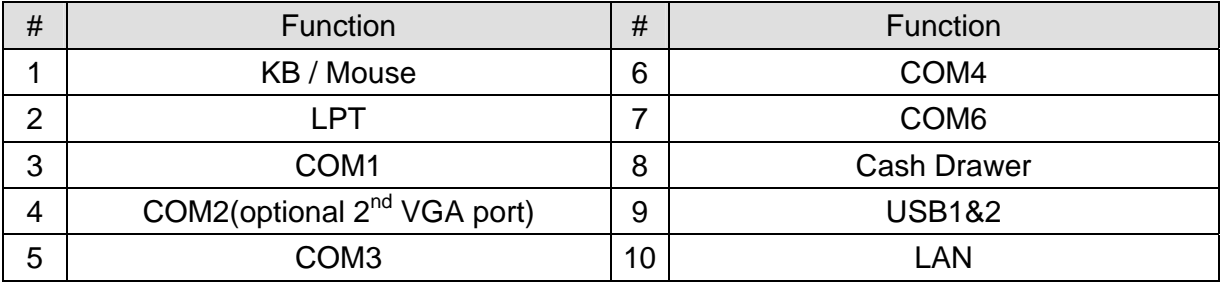

# 3.Specification

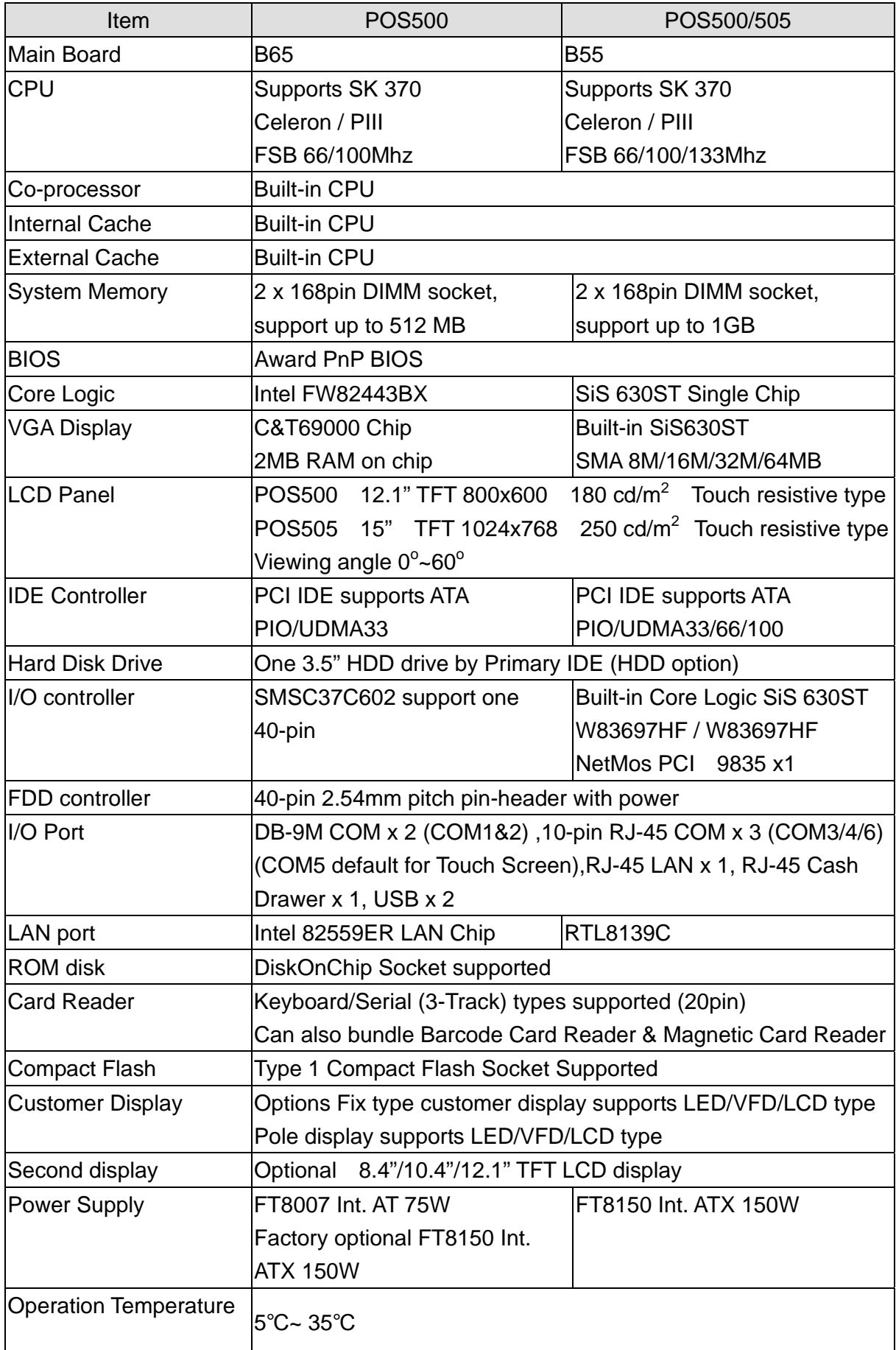

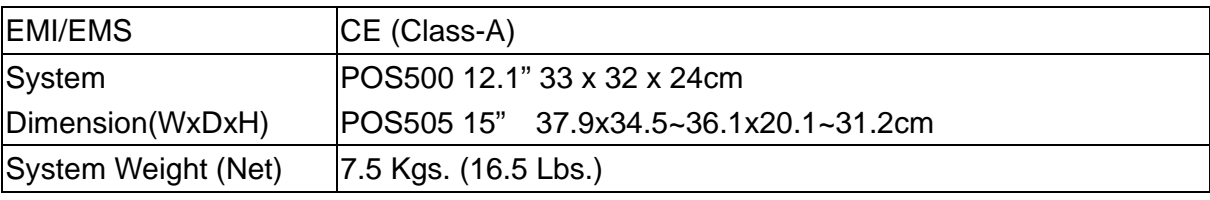

Note: The control Chip of B55 (Netmos NM9835)/B65(IMP16C552)of COM5 & COM6 is PCI 2.1 protocol which not support system standby mode.

## 3.1System Memory Combination

B65(POS500)

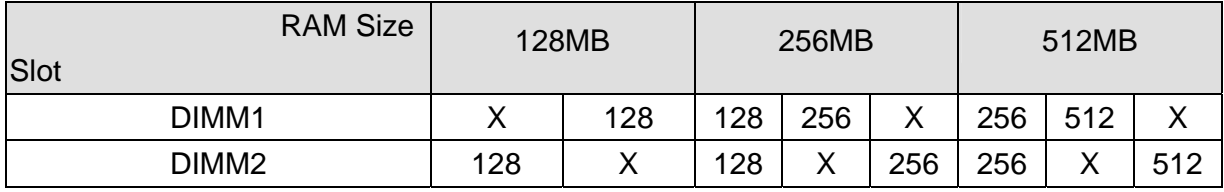

### B55(POS500/505)

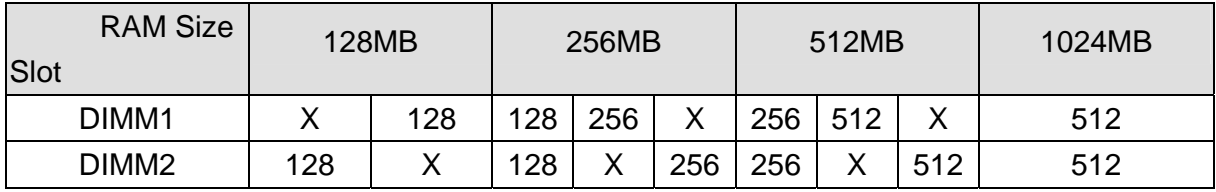

Note: Please note that DIMM1 of POS500 does not support RAM over 29 mm in height.

## 4.Peripherals Installation

## 4.1Install External FDD

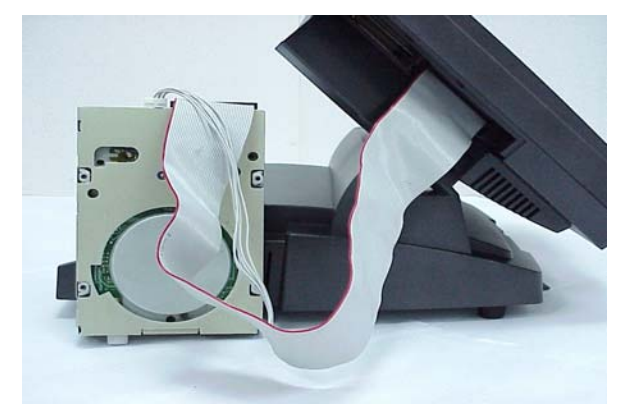

a. Connect the FDD cable from 40 pin FDD connector left side of LCD module..

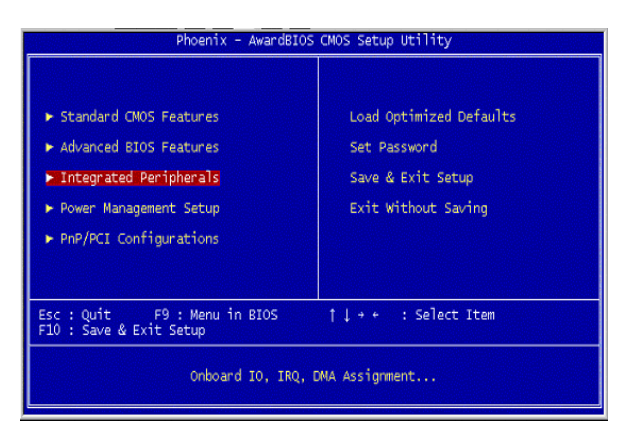

 b. Enter "Integrated Peripherals" of the Main Menu of BIOS CMOS Setup Utility.

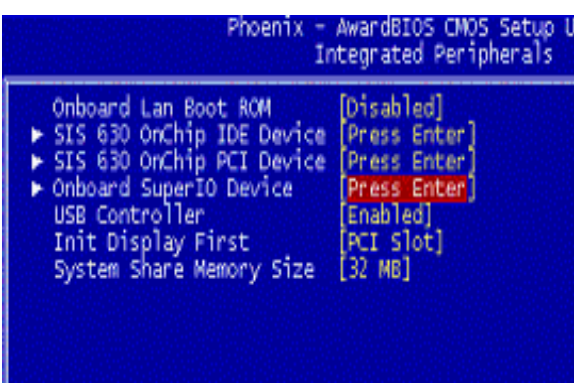

c.Move the arrow key downward to the "Onboard Super IO Device" item

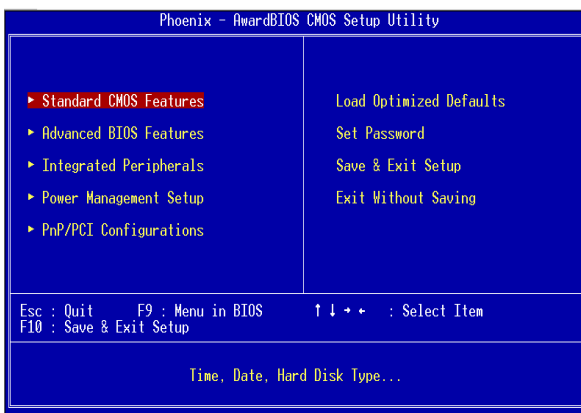

e. Enter "Standard CMOS Features" of the Main Menu of BIOS CMOS Setup Utility.

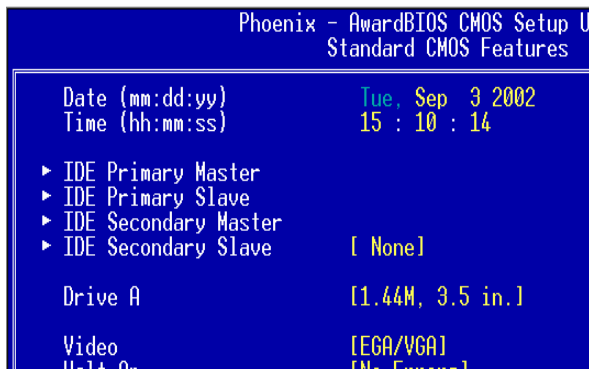

g. Use "Page Up" or "Page Down" key for FDD Installation. Make sure you save the changes by pressing F10 key or moving to "Save & Exit Setup."

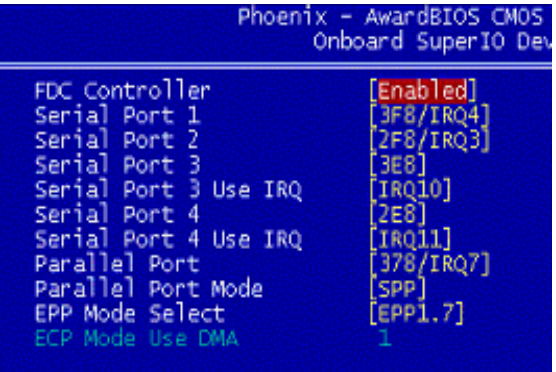

 d. Move the arrow key downward to the "FDC Controller" item. Use "Page Up" or "Page Down" key change to "Enable"

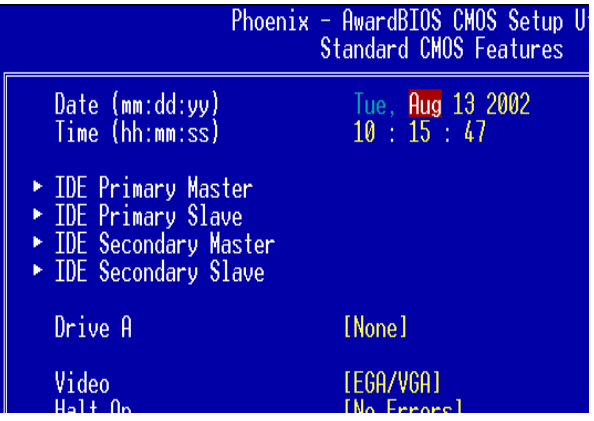

 f. Move the arrow key downward to the "Drive A" item.

### 4.2 Install External IDE Device

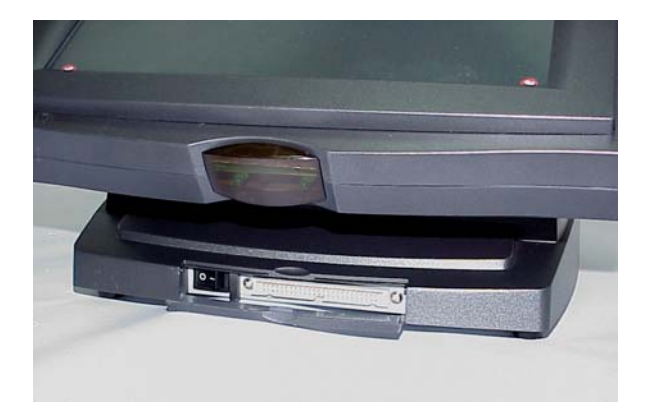

a. Take out the manufacturer's IDE cable provided in the accessory bag, connect the second HDD or CD-ROM drive to the 50-pin Header as hidden in the Front Cover of the Base Stand.

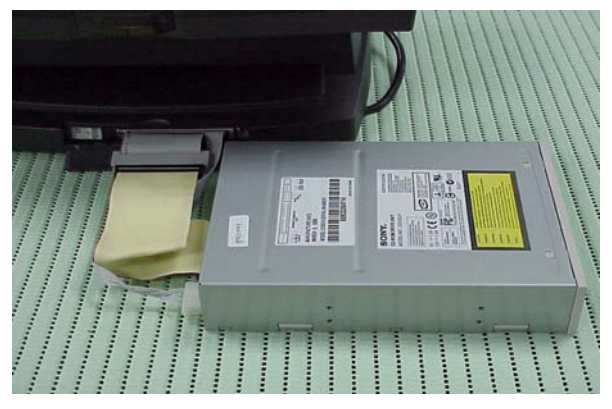

 b. Connect the IDE cable from either the second HDD or CD-ROM drive to the 50 pin Header hidden in the Front Cover of the Base Stand.

### 4.3 Install MCR Module (Optional)

The optional MCR (Magnetic Card Reader) unit is tested and can be supplied at your request. This MCR is removed during transportation and can be connected by the user. The manufacturer offers two types of MCR Module, either by the Serial type or keyboard type.

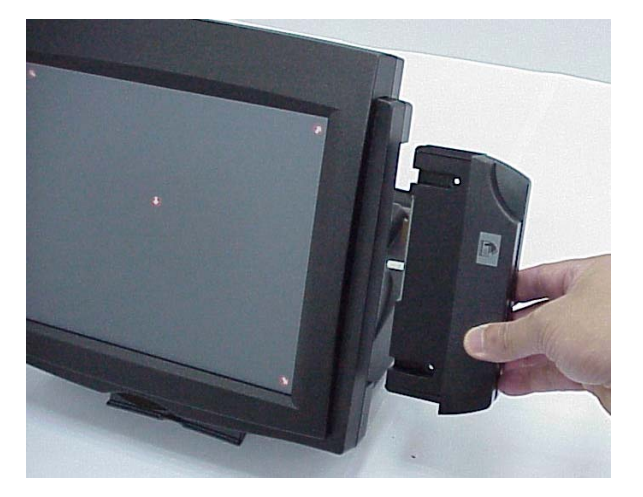

a. Install the MCR module to the right side of System Bay Module and lock it with two screws.

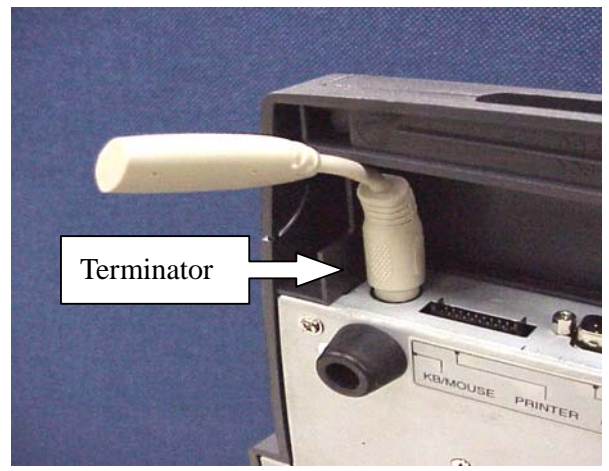

 b. If you select a keyboard type MCR and the system does not connect a standard P/S2 keyboard, please insert the Terminator for simulate and instead of the P/S2 Keyboard.

Note: We have a new version that enhances the Keyboard type MCR. When you select a keyboard type MCR, does not connect a standard P/S2 keyboard or insert the Terminator.

### 4.4 Install Pole Display Module (Optional)

The POS system is equipped with an interface for a connection to a Pole Display Module. Please refer to COM6 of CN7 of jumper setting section.

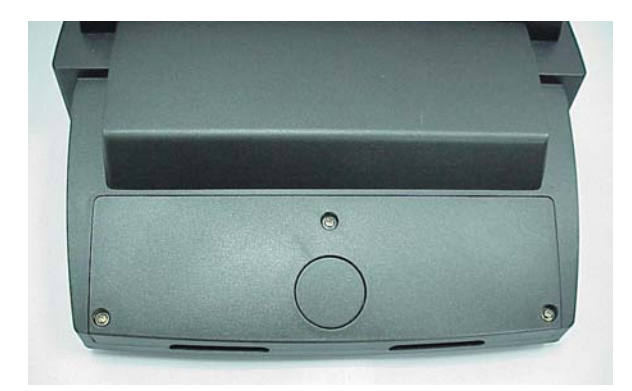

a. Remove Pole Display cover from POS system unit by fingers.

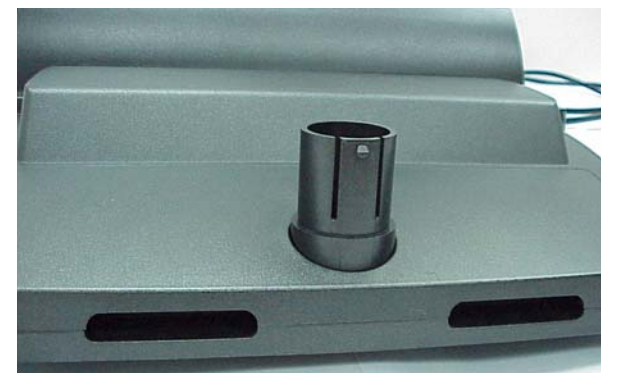

 b. Install Pole Display cover kit onto POS system unit.

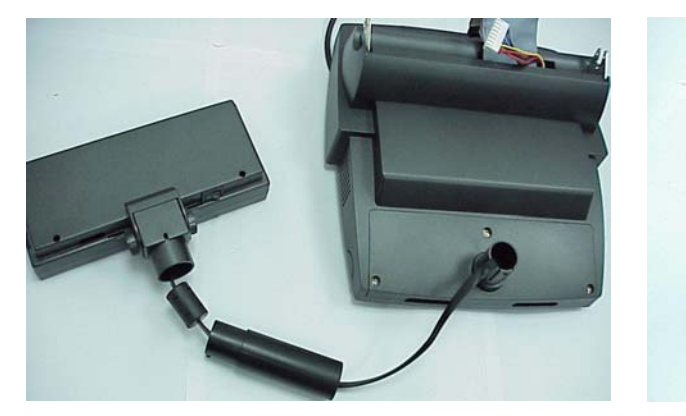

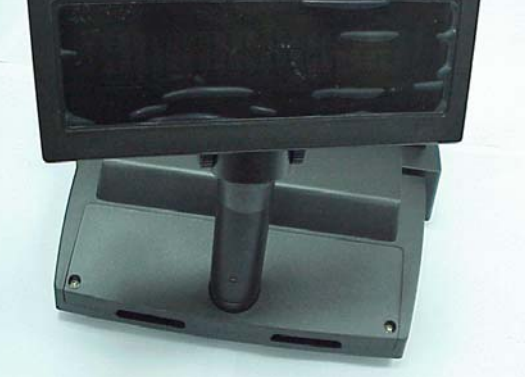

c. Install Pole Display flat cable inside Pole Display Tube. Use either two or one tube.

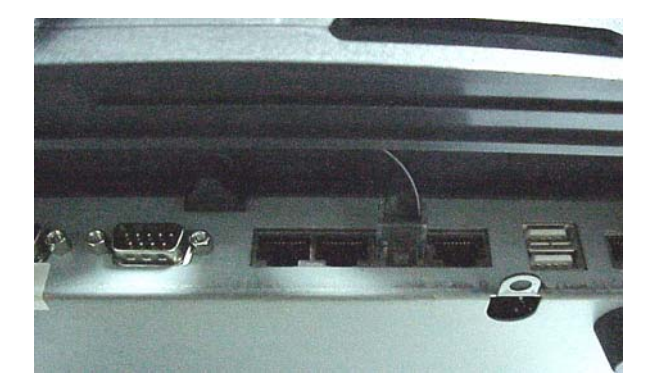

d. Connect Pole Display cable RJ-45 connector to COM6 of POS system.

## 4.5 Install a Compact Flash Card

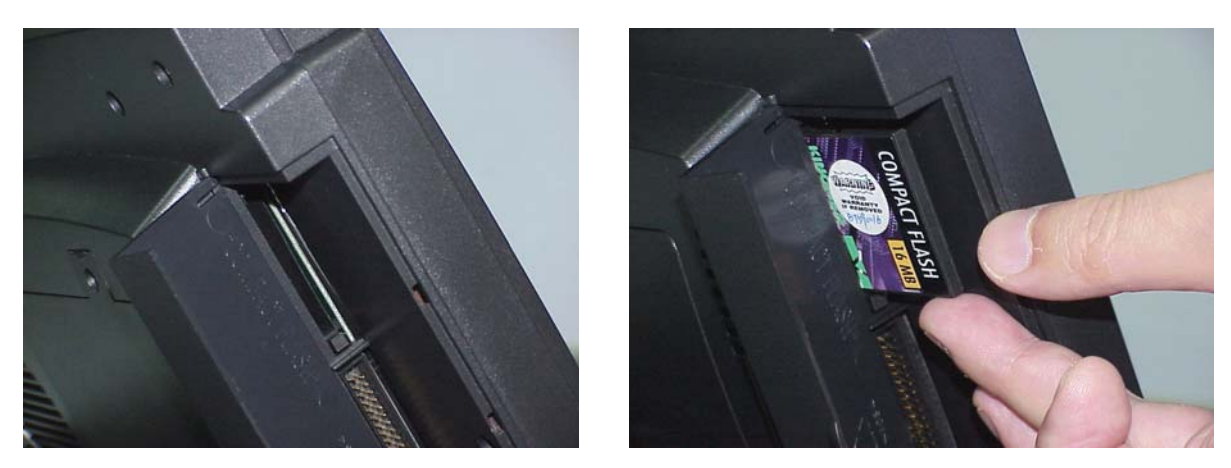

You can install a compact flash card At the left side of the LCD panel.

### 4.6 Install Cash Drawer

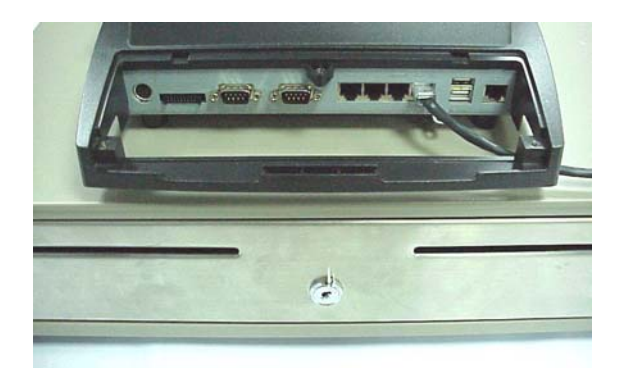

You can install a cash drawer through the Cash Drawer port.

### 4.6.1 Cash Drawer Pin Assignment

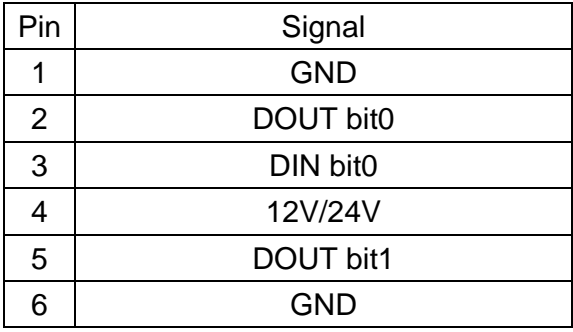

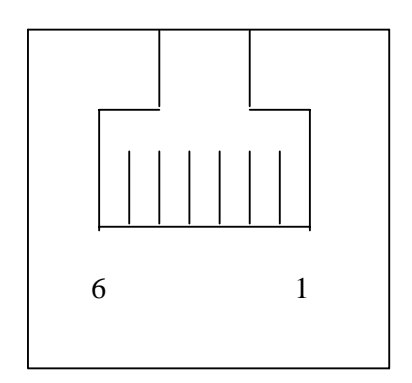

### 4.6.2 Cash Drawer Controller register

The Cash Drawer Controller use two I/O addresses to control Cash Drawer –Cash Drawer Control Register and Cash Drawer Status Register.

4.6.2.1 Cash Drawer Control Register

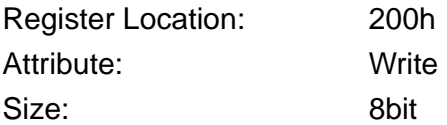

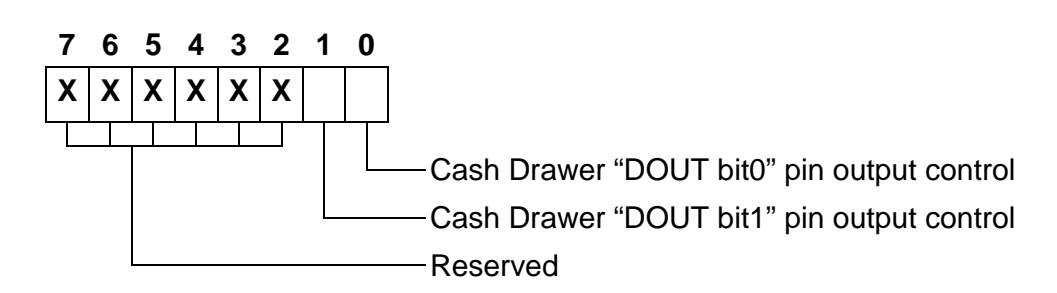

- Bit 7-2: Reserved
- Bit 1: Cash Drawer "DOUT bit1" pin output control.
	- = 1: Opening the Cash Drawer
	- = 0: Allow close the Cash Drawer
- Bit 0: Cash Drawer "DOUT bit0" pin output control.
	- = 1: Opening the Cash Drawer
	- = 0: Allow close the Cash Drawer
- Note: Please follow the Cash Drawer control signal design to control the Cash Drawer. Suggest control the bit1/0 at the same time.

#### 4.6.2.2 Cash Drawer Status Register

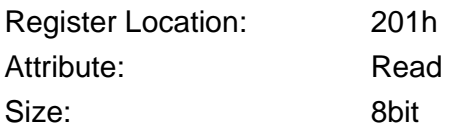

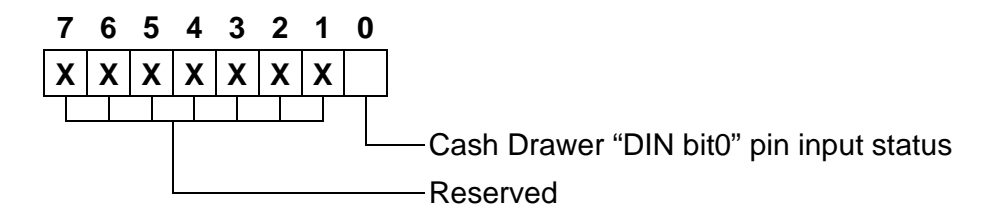

Bit 7-1: Reserved

Bit 0: Cash Drawer "DIN bit0" pin input status.

- = 1: the Cash Drawer opened or not exists.
- = 0: the Cash Drawer closed.

### 4.6.3 Cash Drawer control command example

Use Debug.EXE program under DOS or Windows98

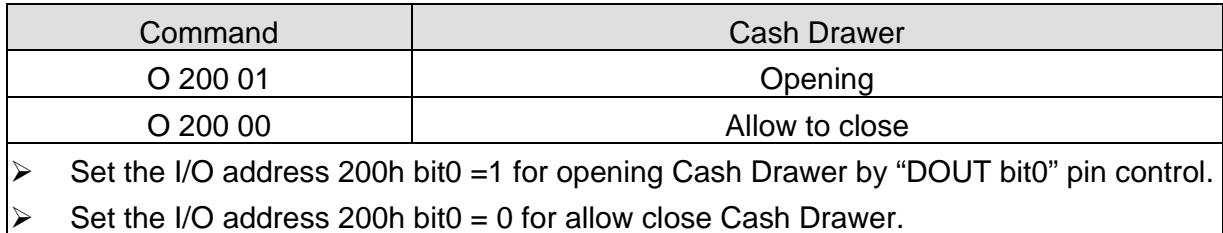

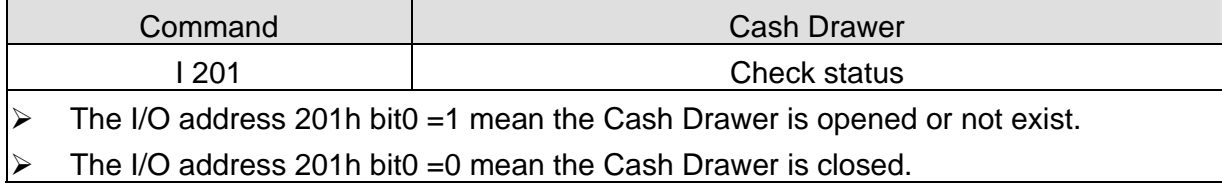

### 4.7 Install Second display (Differential of connector board)

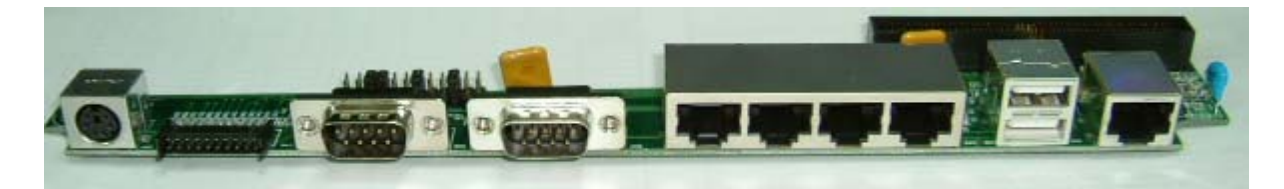

a. Standard connector board.

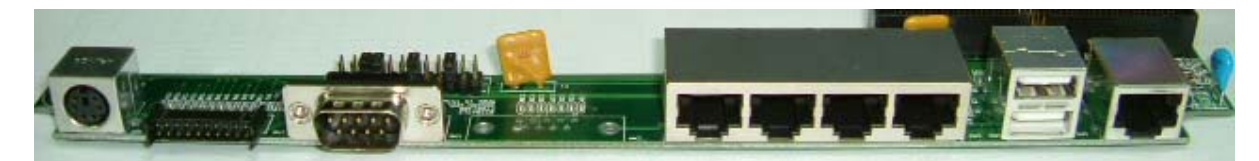

b. Second display connector board.

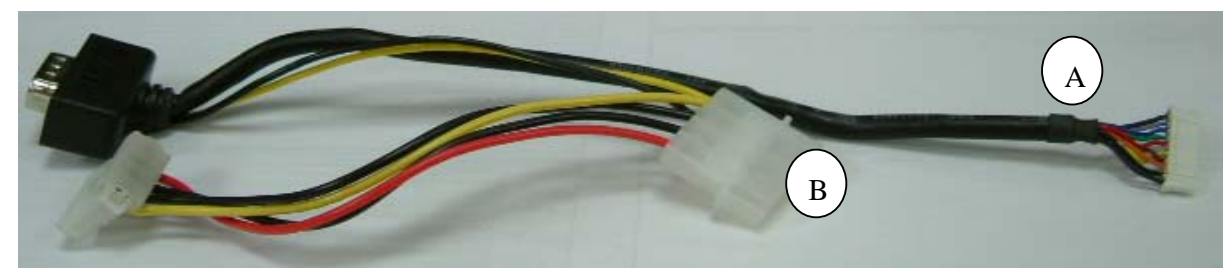

c. Second display VGA cable 1

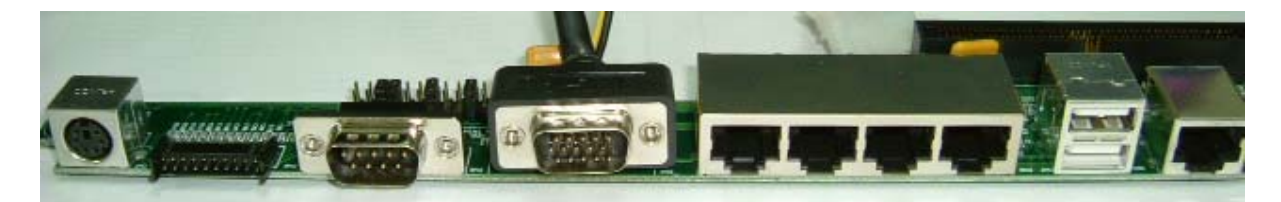

d. Install second display VGA cable replace COM2

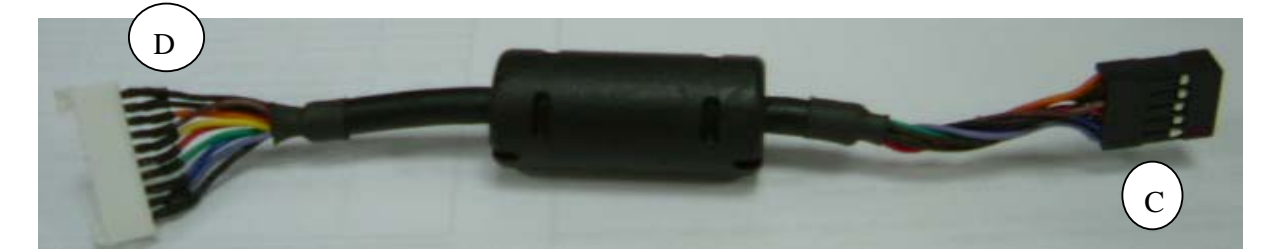

e. Second display VGA cable 2

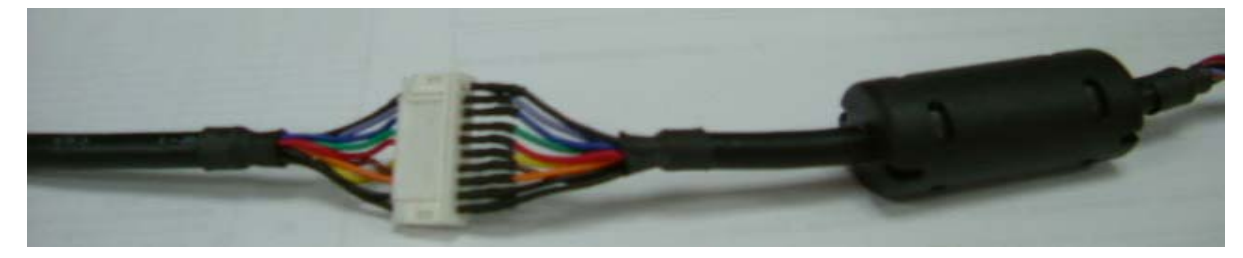

f. A of second display VGA cable 1 connect to D of second display VGA cable 2

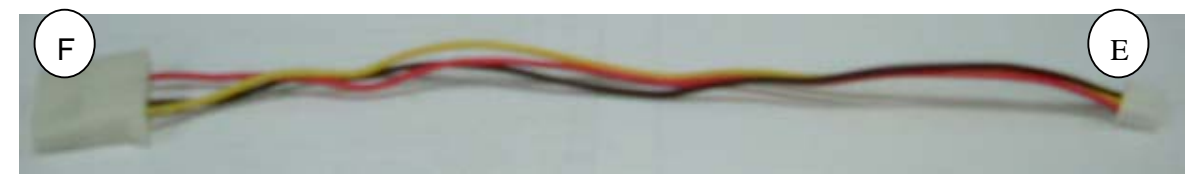

g. Power cable of connector board

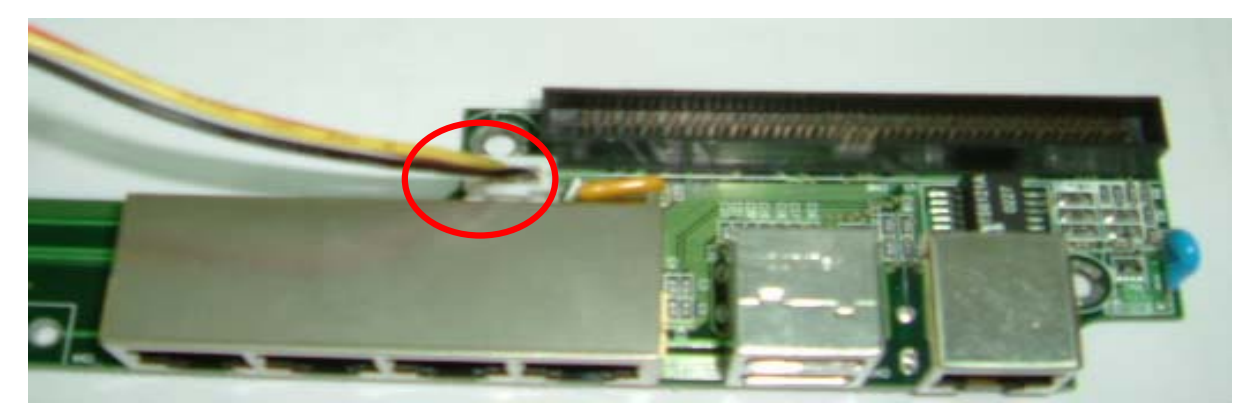

h. E of power cable connected to connector board.

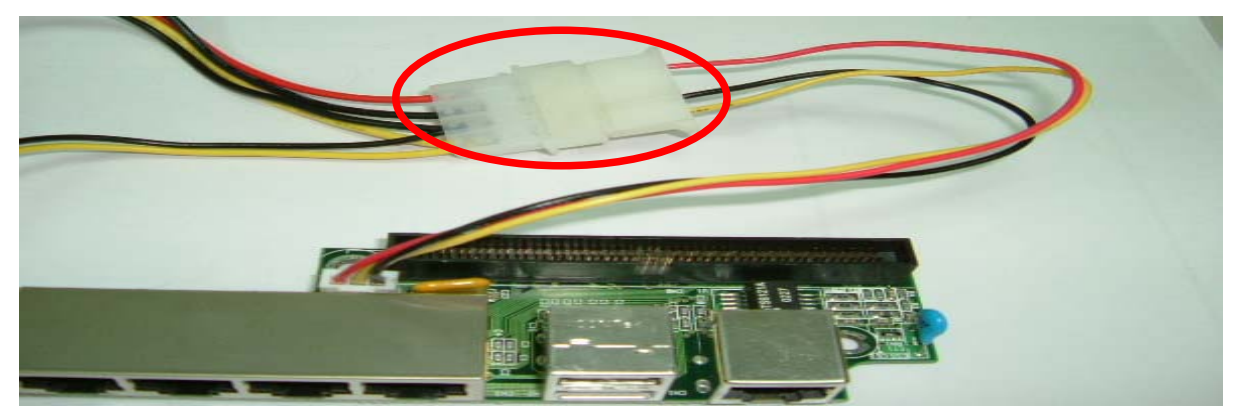

i. B of second display cable 1 connected to F of power cable.

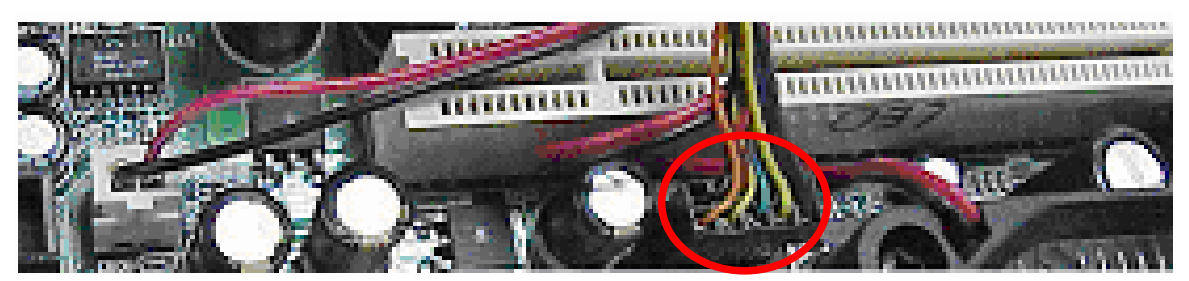

j. C of second display cable 2 connected to main board.

## 5. Driver Installation

The following procedures are for Windows 2000. Other platforms are similar.

### 5.1 Netmos

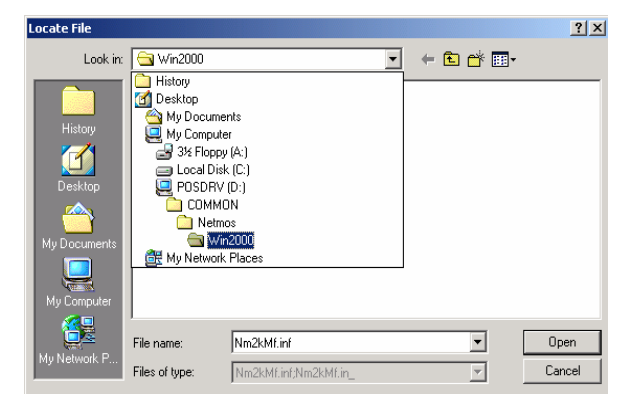

a. Indicate the location of the Netmos driver b. Choose "Nm2kMf" in the Locate File

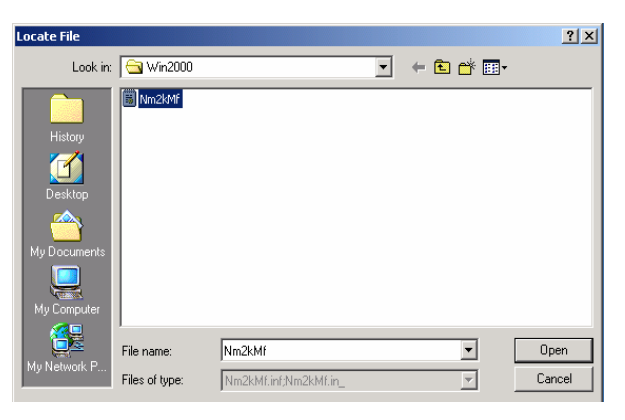

window.

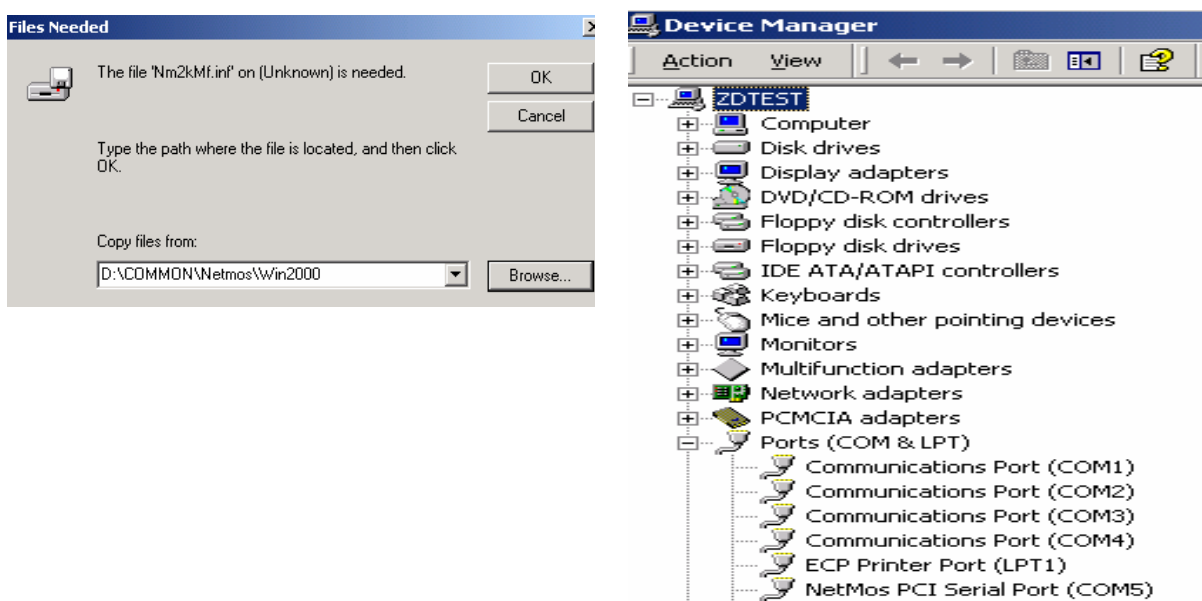

- c. Click "OK" on the Files Needed window. d. Now the Netmos driver is installed.
	-

 $\overset{\circ}{\mathcal{F}}$  NetMos PCI Serial Port (COM6)

## 5.2 Elo\_Touch

a. Click "COMMON" on the POS driver window.

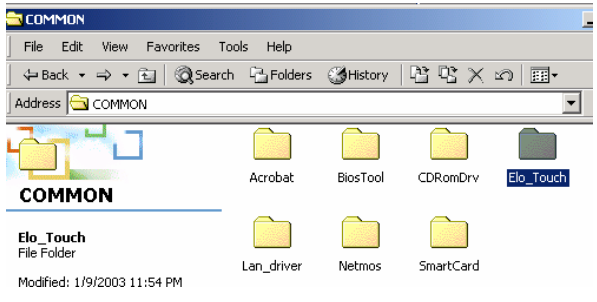

b. Click "Elo\_Touch" on the COMMON window.

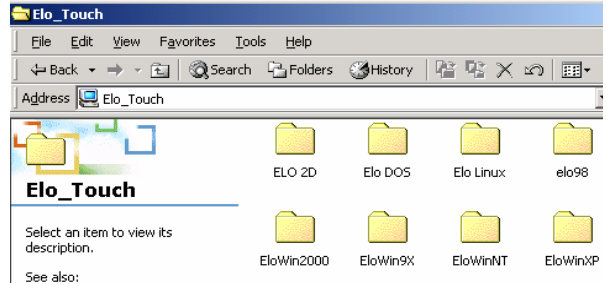

 c. Choose the OS to be installed with Elo \_Touch driver.

MonitorMouse for Windows 2000 Setur

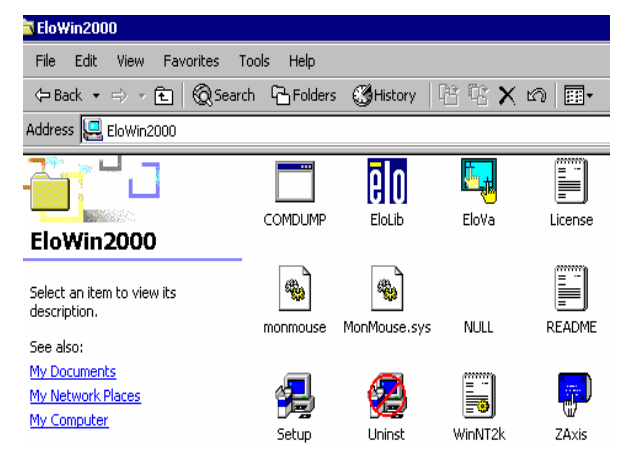

Welcome to Elo's MonitorMouse for Windows 2000<br>Setup. This program will install the Elo touchmonitor driver on<br>your computer. It is strongly recommended that you exit all<br>Windows programs before running this Setup program. **TOUCHSYSTEMS**  $\sim$  8 ack  $Next >$ Cancel

 $\overline{\mathbf{x}}$ 

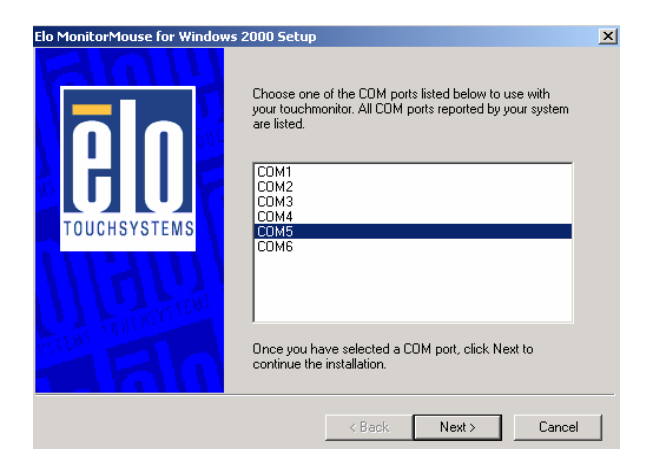

d. Choose "COM5" and click "Next" on the Elo MonitorMouse for Windows 2000 Setup window.

d. Click "Setup" on the EloWin2000 window. e. Click "Next" on the Elo MonitorMouse for Windows 2000 Setup window.

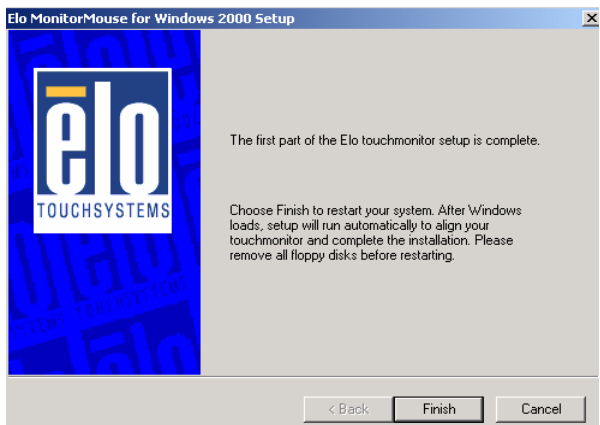

 e. Click "Finish" on the Elo MonitorMouse for Windows 2000 Setup window.

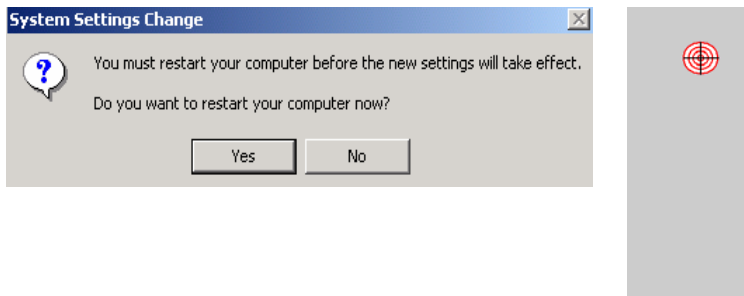

- E. he targets from
- f. Click "Yes" on the System Settings Change.
- g. After the computer restarted, touch the targets with your finger for alignment.

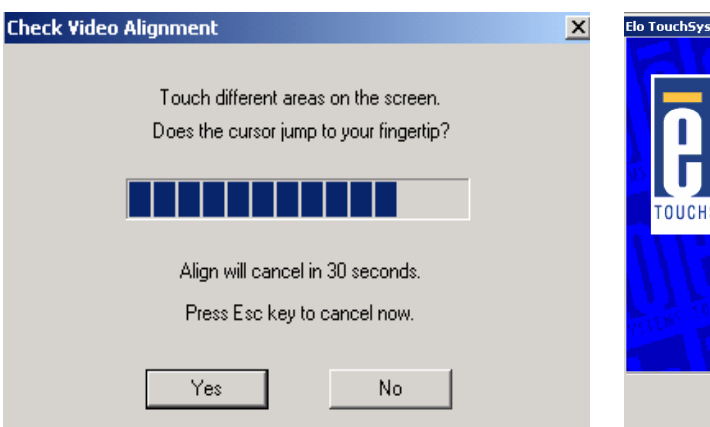

h. Click "Yes" on the Check Video Alignment window.

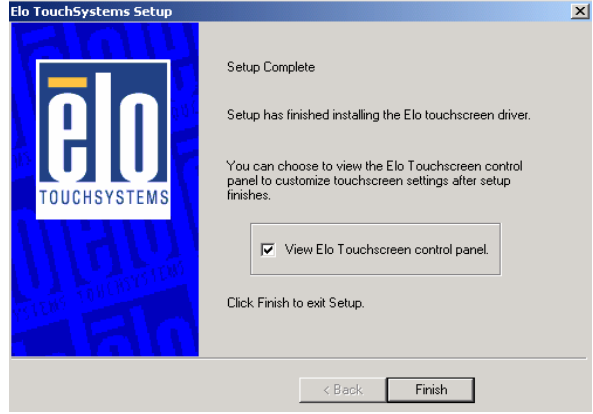

 i. Click "Finish" on the "Elo TouchSystem Setup window.

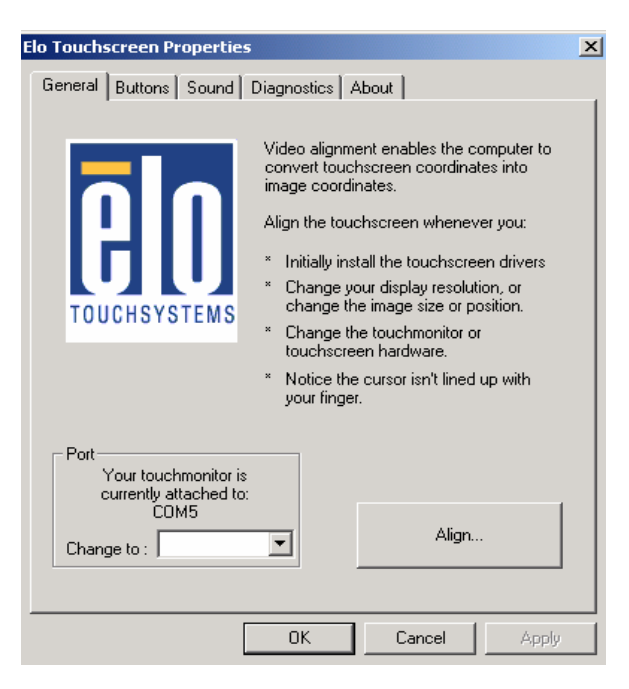

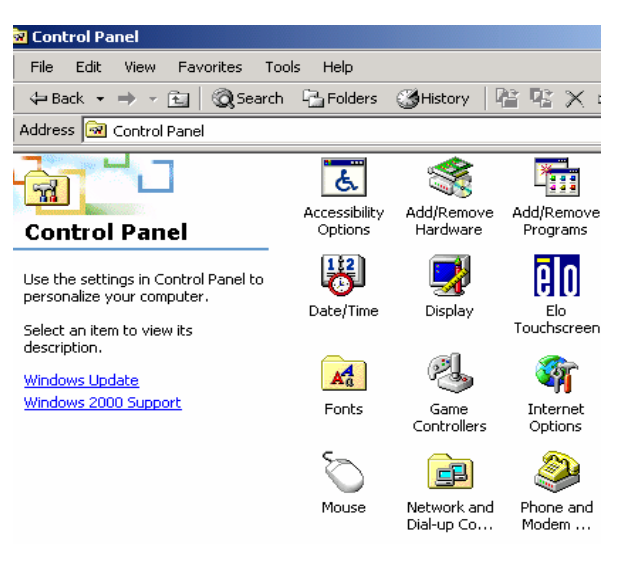

- j. If the cursor is not in sync with your finger tip, click "Align…" to execute the alignment procedure again, or click "OK"
- k. Now the Elo\_Touch driver is installed.

### 5.3 LAN-driver

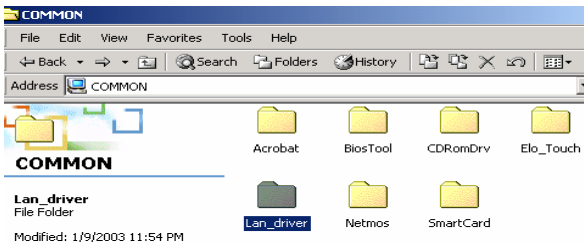

- a. Click "COMMON" on the POS driver window.
- b. Click "Lan\_driver" on the COMMON window.

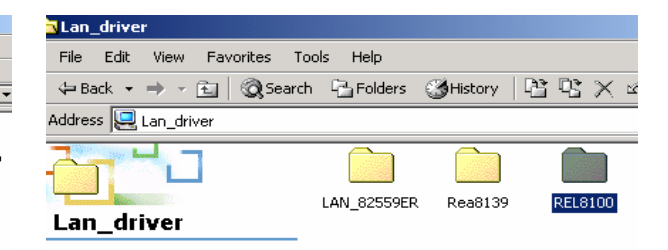

 c. Click "REL8100" on the Lan\_driver window.

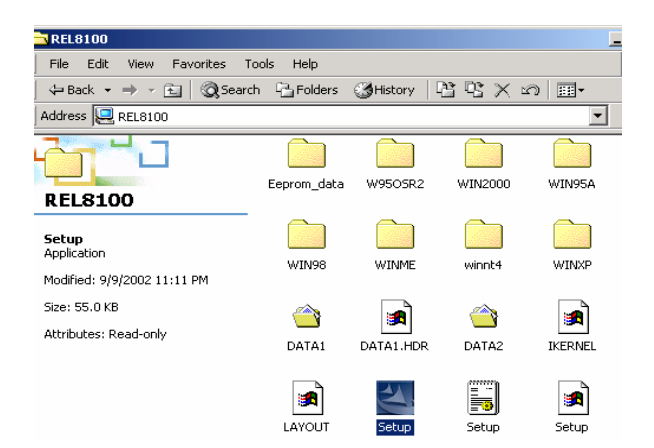

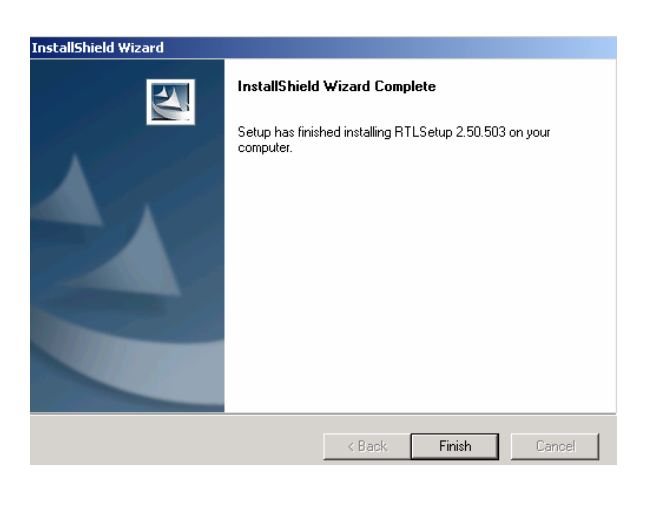

f. Click "Finish" on the InstallShield Wizard. g. Now the Lan\_driver is installed.

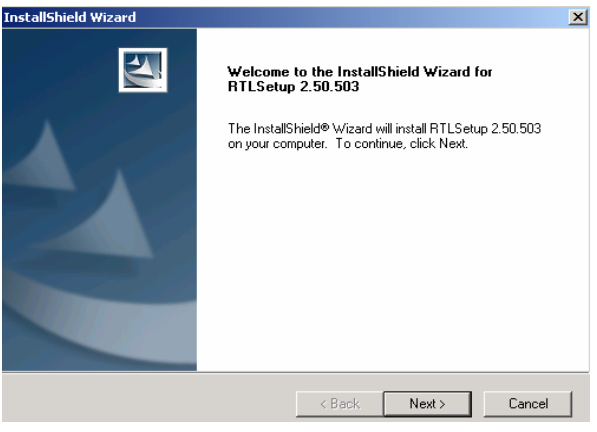

d. Click "Setup" on the REL8100 window. e. Click "Next" on the InstallShieild Wizard.

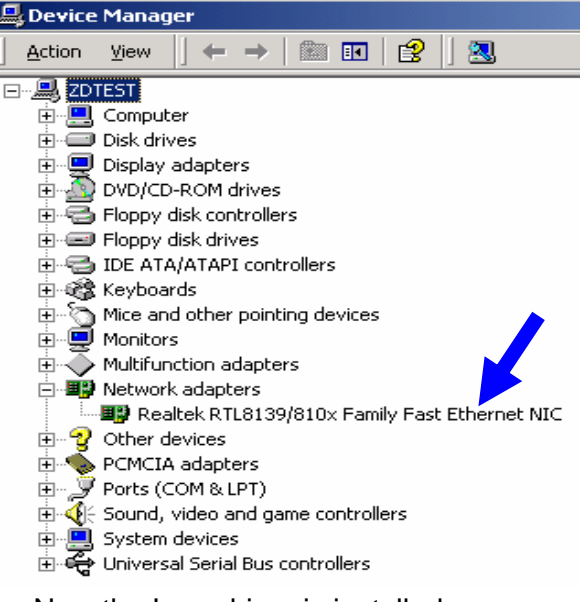

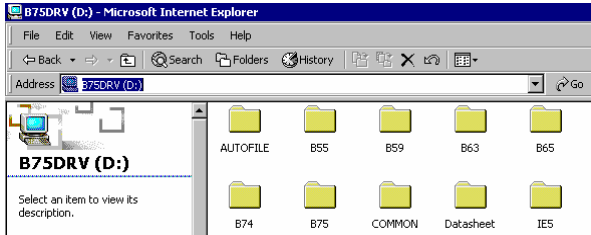

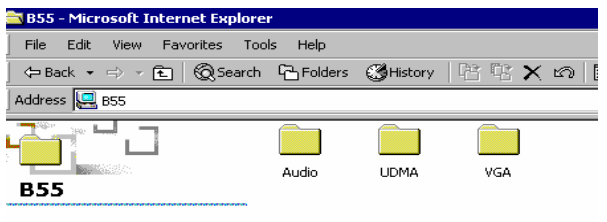

Select an item to view its

a. Click "B55" on the POS driver window. b. Click "VGA" on the B55 window.

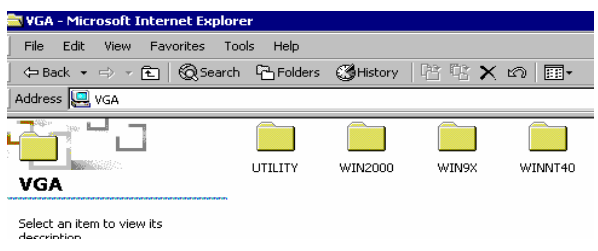

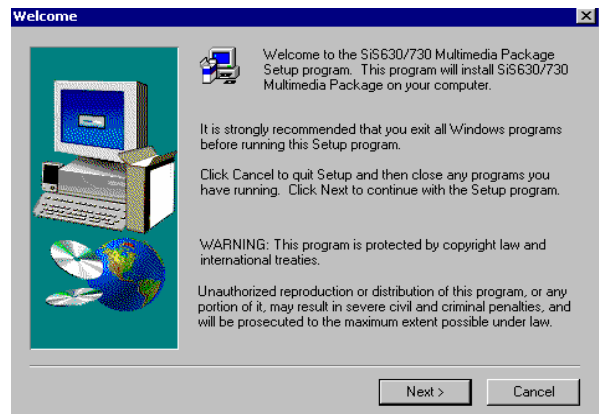

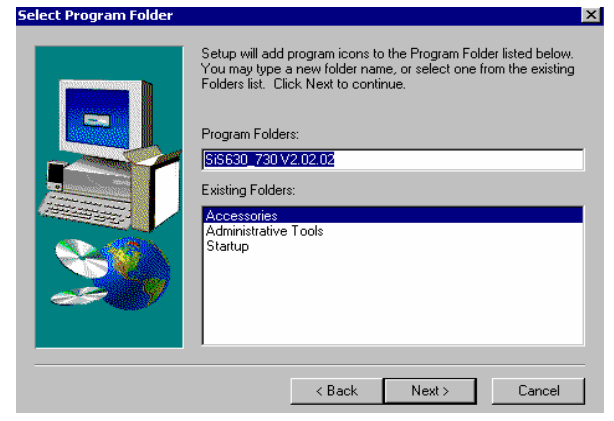

g. Click "Next" on the Select Program Folder window..

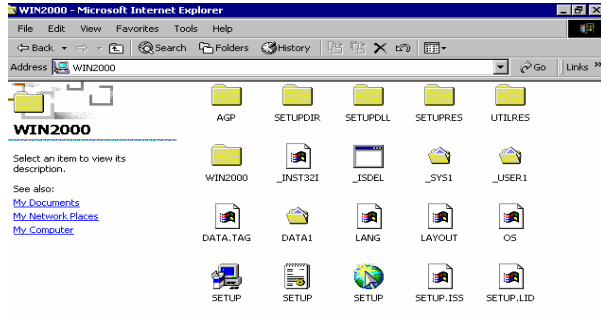

c. Click "Win2000" on the VGA window. d. Click "SETUP" On the VGA2000 window.

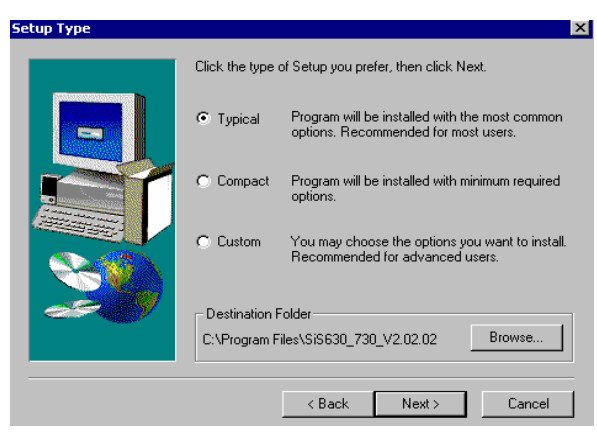

e. Click "Next" on the Welcome window. f. Click "Next" on the Setup Type window.

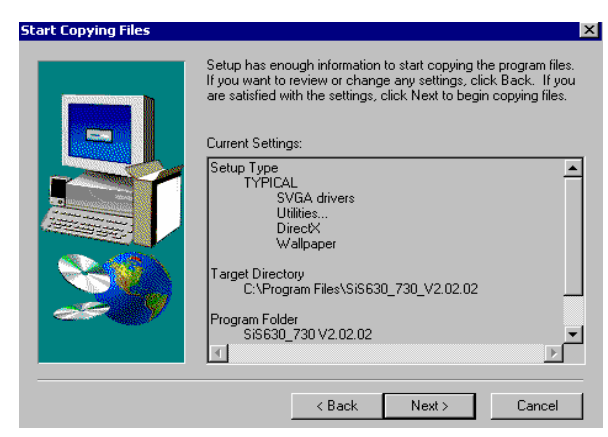

h. Click "Next" on the Select Copying Files window.

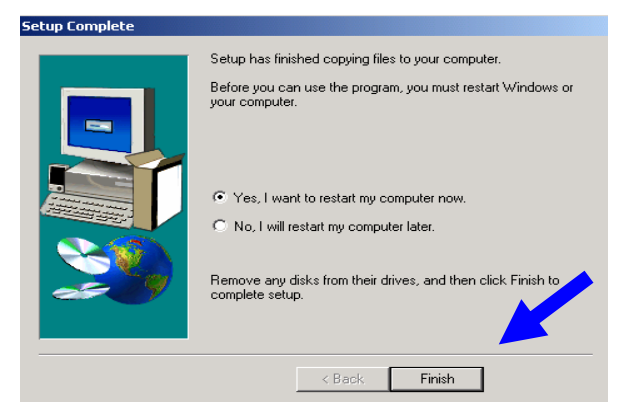

- i. Click "Finish" on the Setup Complete window.
- **鳳 Device Manager** View 闅 Action  $\leftarrow$   $\rightarrow$  $\Box$   $\Box$   $\Box$   $\Box$ 中口 Computer Ė⊢<del>⊑</del> Disk drives  $\stackrel{\scriptscriptstyle \textrm{L}}{=}\bigoplus$  Display adapters () SiS 630/730
- j. Now the VGA driver is installed.

## 6. Jumper Setting

### 6.1 B65(POS500) Jumpers and DIP Switches Locations

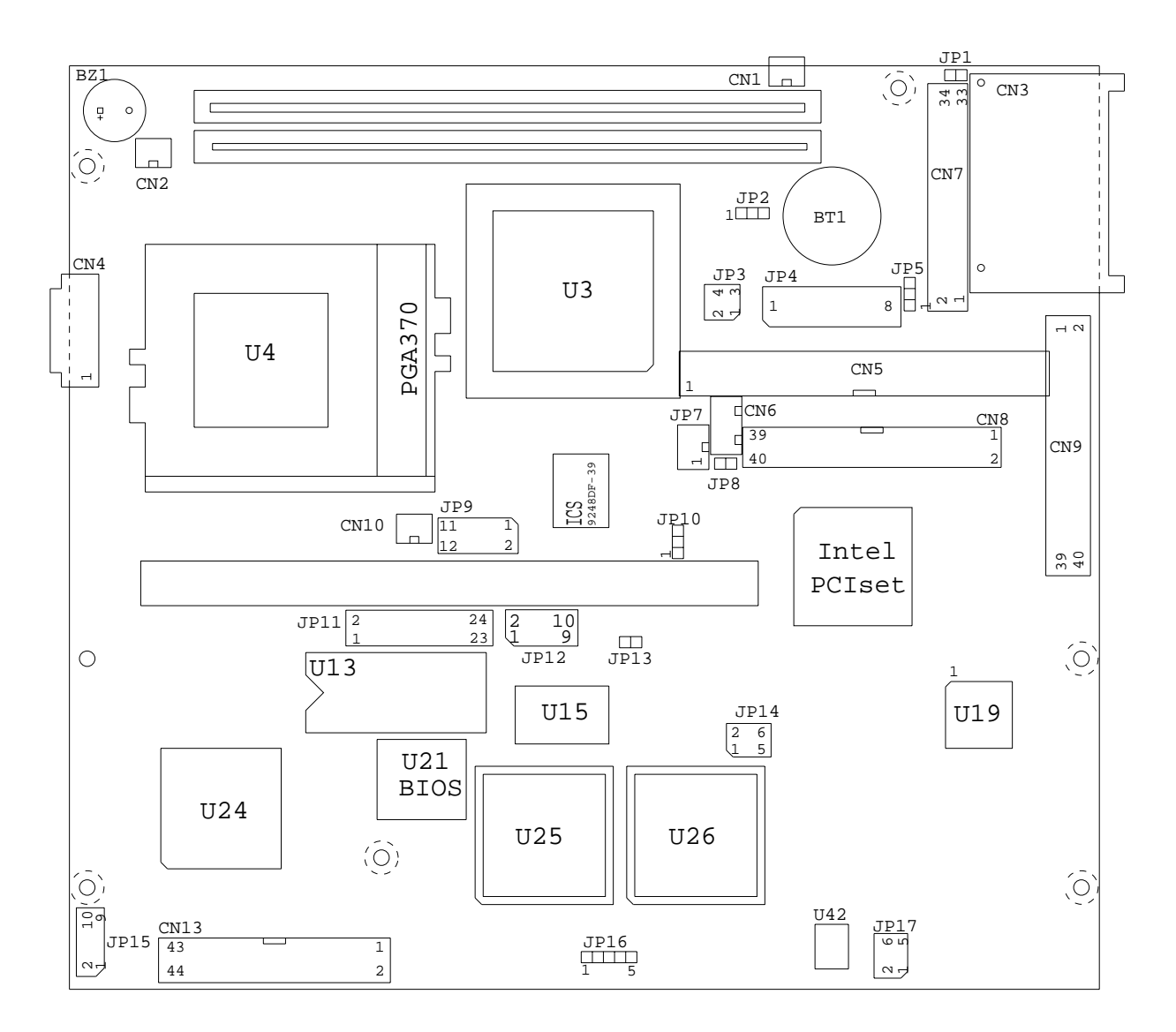

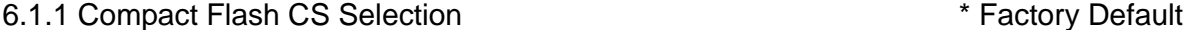

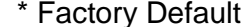

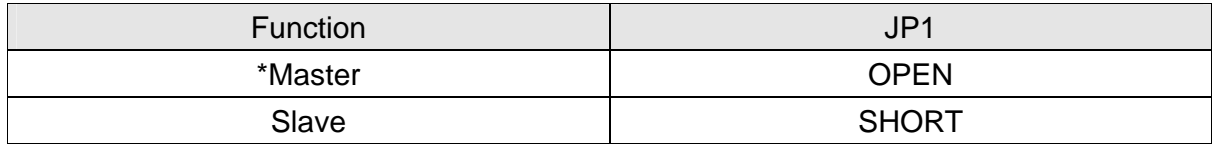

### 6.1.2 CMOS Operation Mode

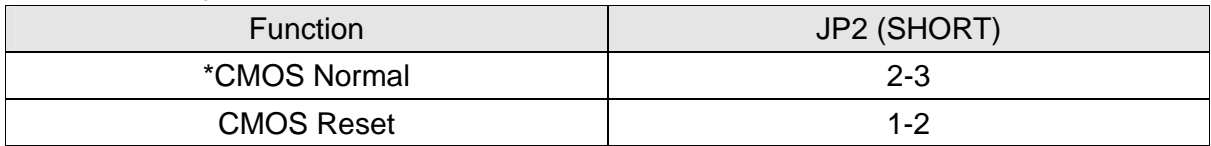

#### 6.1.3 Card Reader Selection

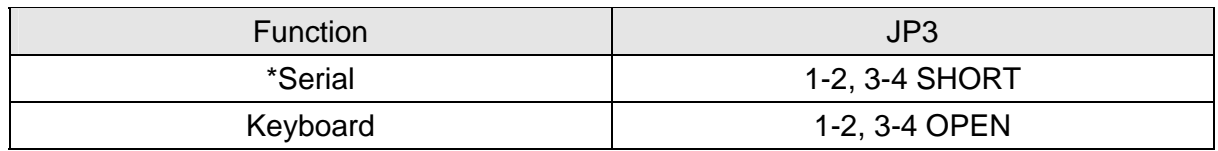

#### 6.1.4 Power Mode

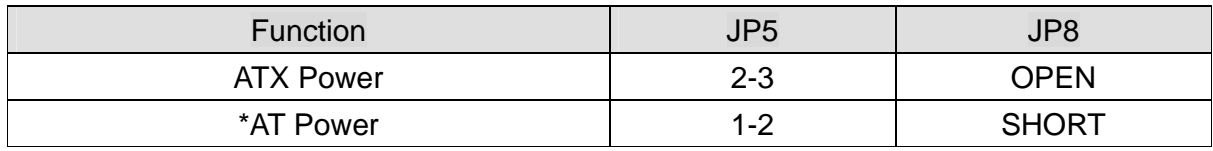

#### 6.1.5 System Clock Selection: JP9

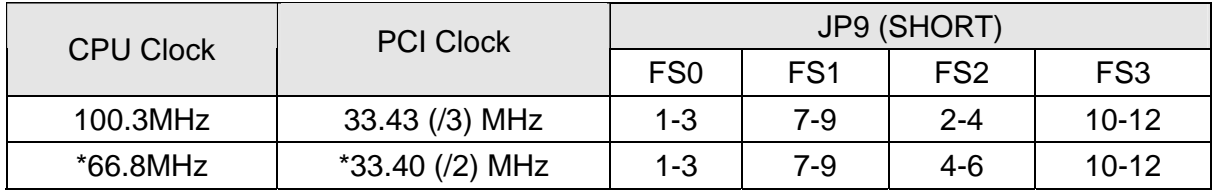

#### 6.1.6 PCI VSB Selection: JP10

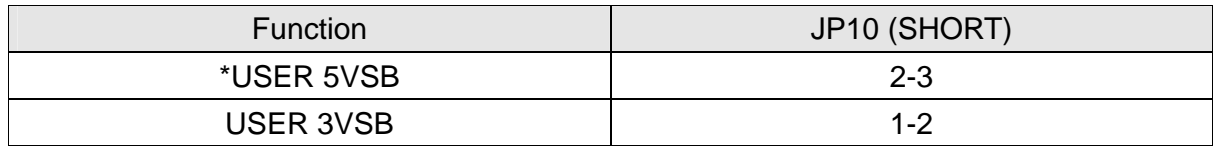

### 6.1.7 COM5 / COM6 IRQ Selection: JP11

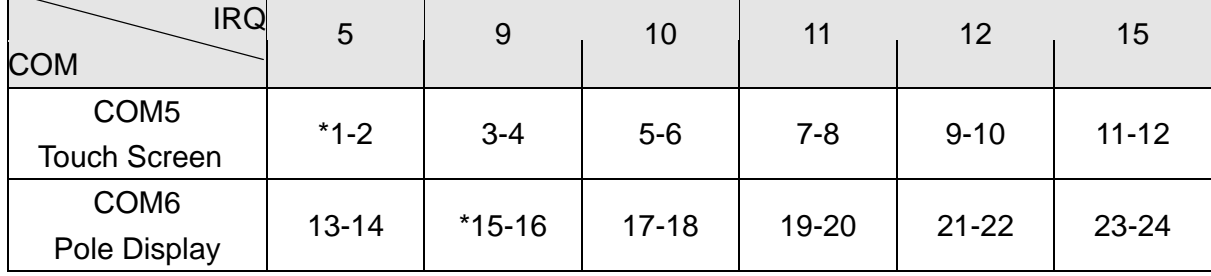

### 6.1.8 M-Systems Disk On Chip ® Address: JP12

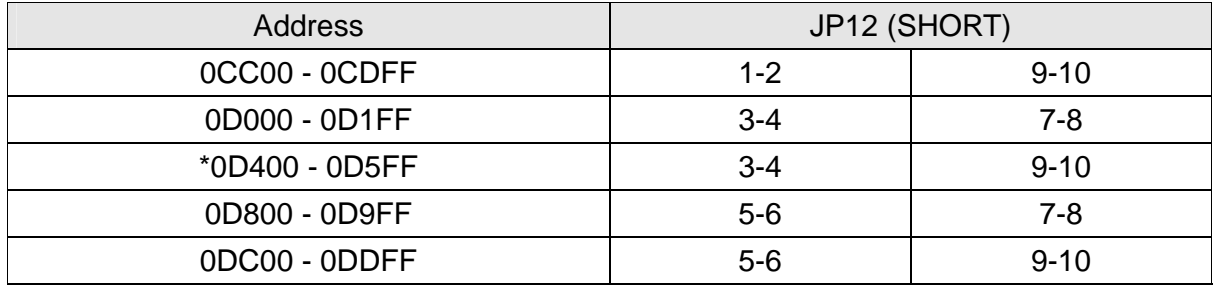

#### 6.1.9 RAM Backup Address Setting: JP14

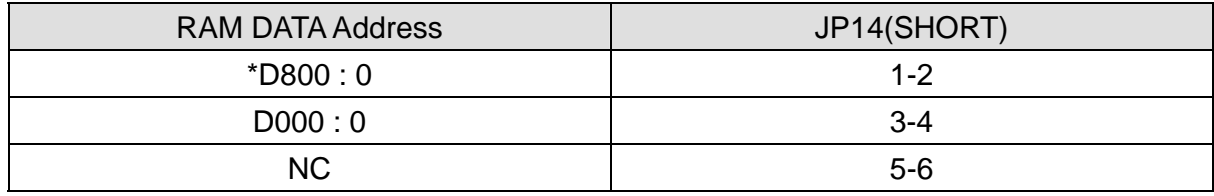

#### 6.1.10 Watch Dog Timer List: JP17

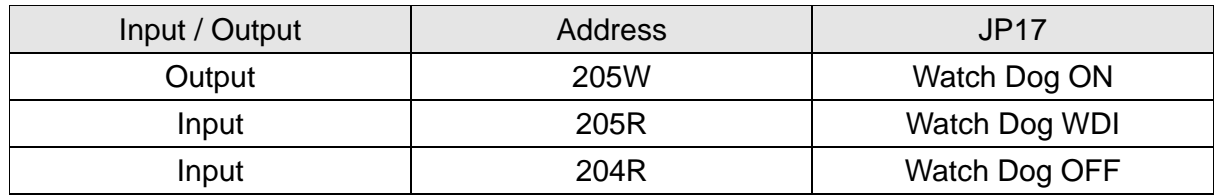

### 6.1.11 Watch Dog Timer Programming:

This jumper is designated to do the setting of the Watch Dog Time.

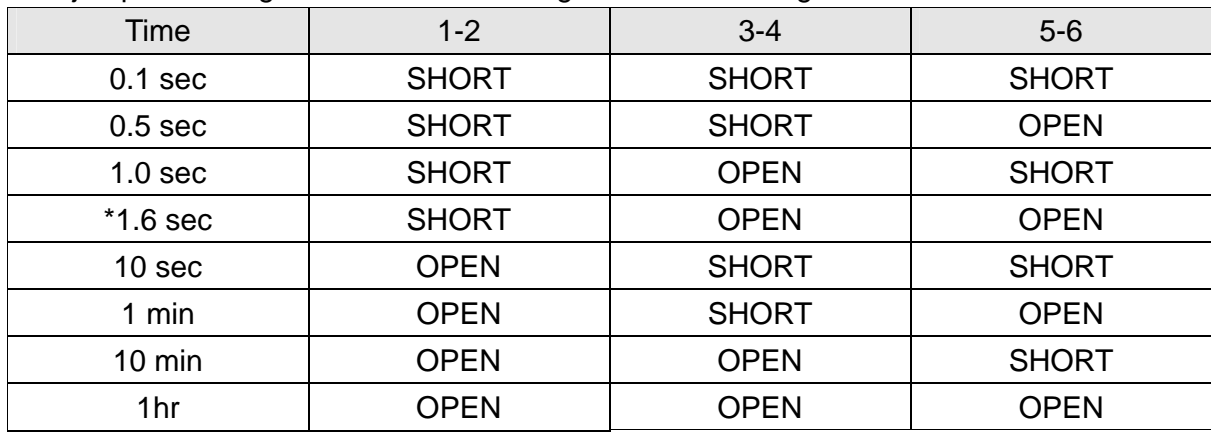

Note:

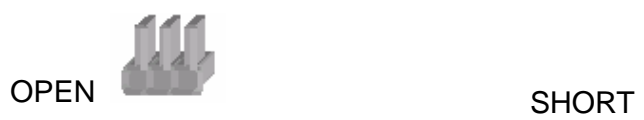

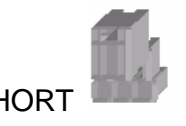

6.1.12 Pin1 function of COM port selection: CN7

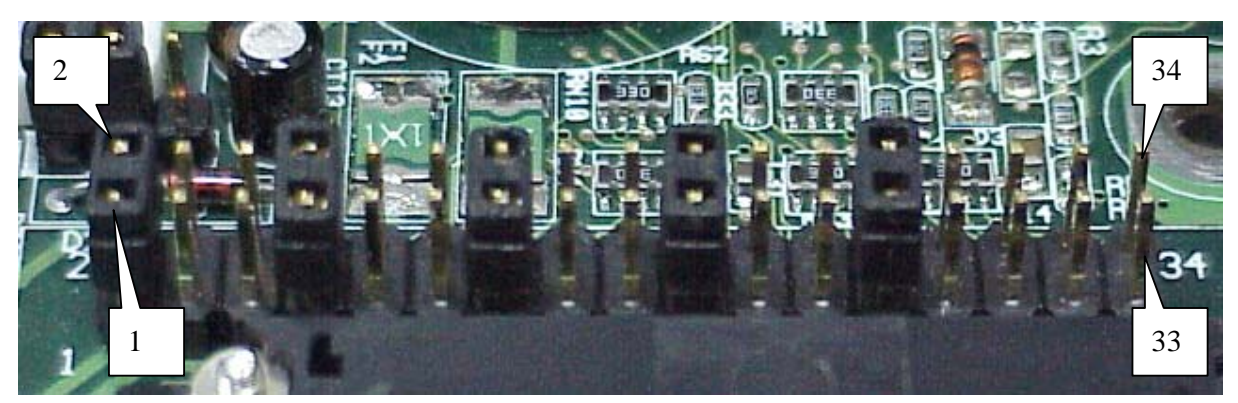

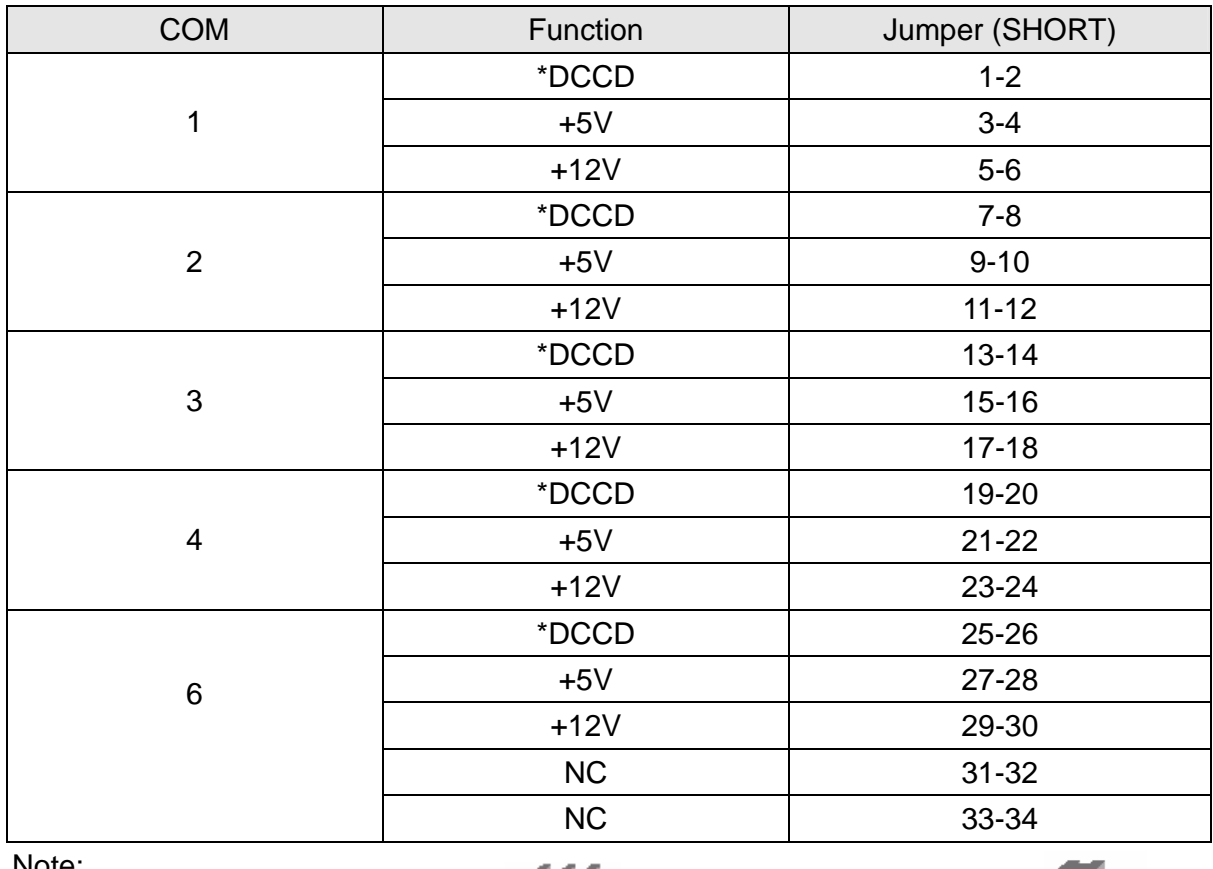

Note:

OPEN CAAP

 $-41$ 

### 6.2 B55(POS500/505) Jumpers

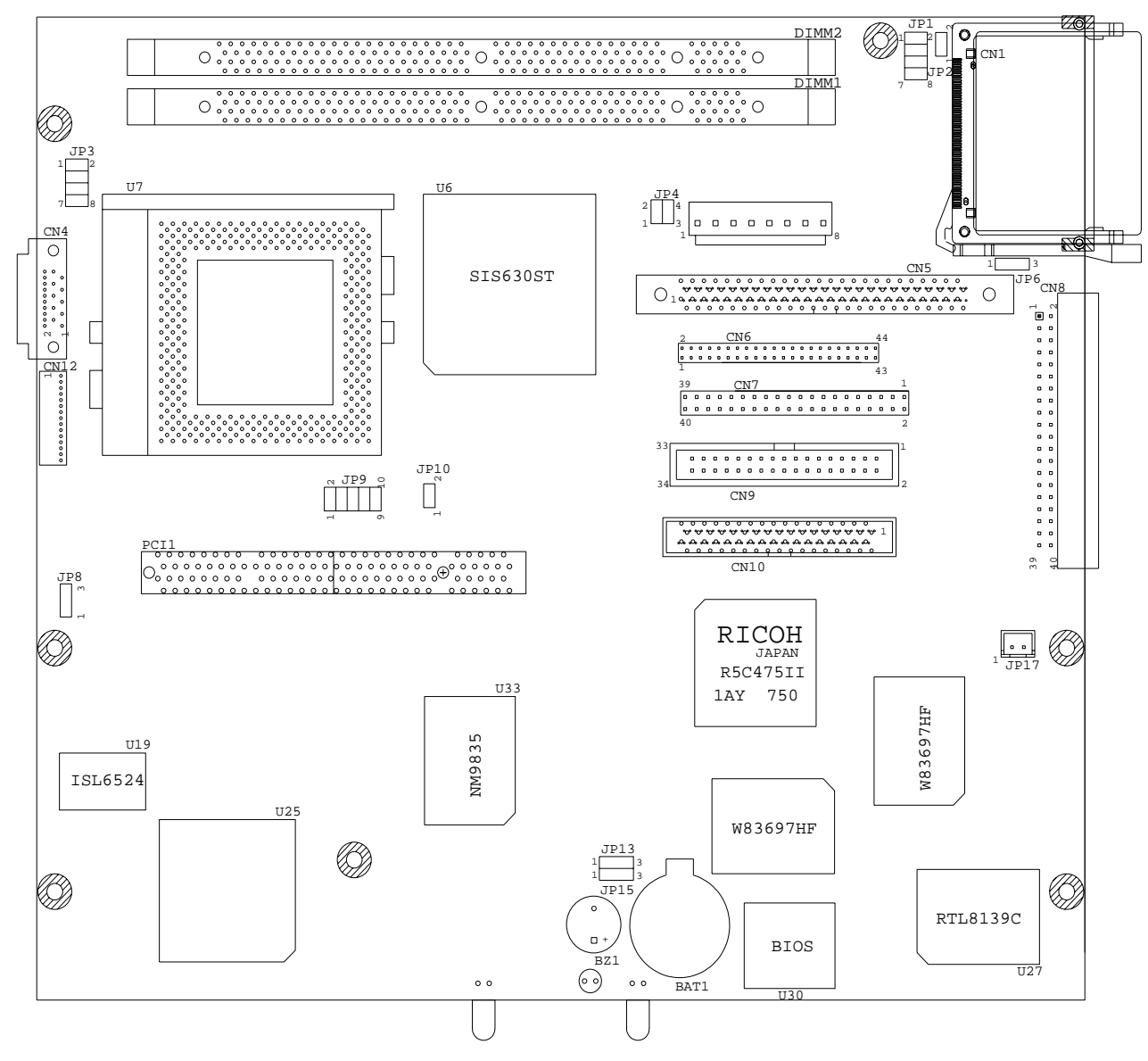

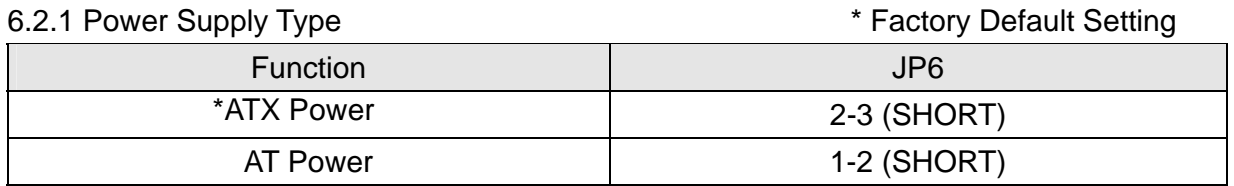

#### 6.2.2 CMOS Operation Mode

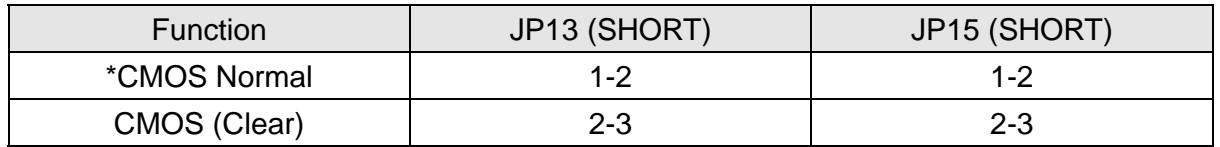

Note:

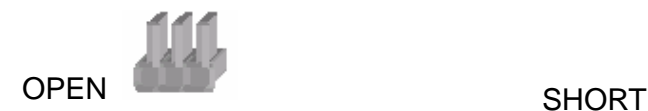

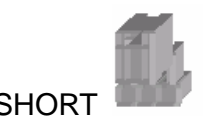

## 7.B55 I/O Board Jumper Setting

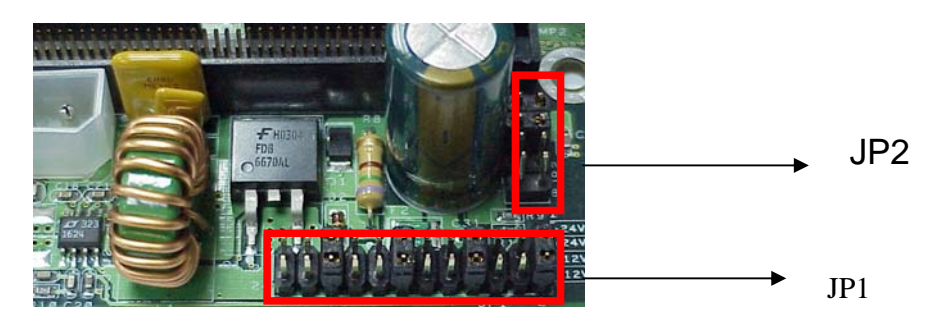

## 7.1 Pin1/Pin9 Function of COM Port Selection: JP1

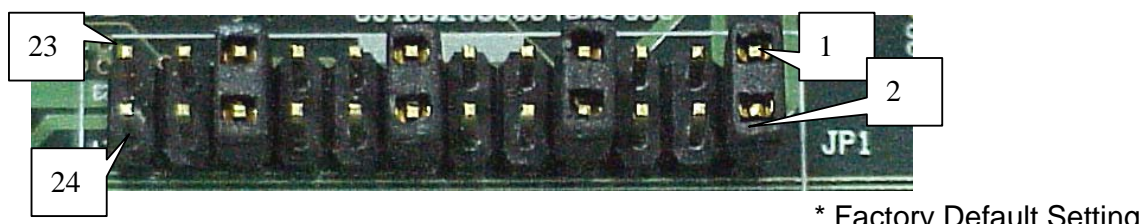

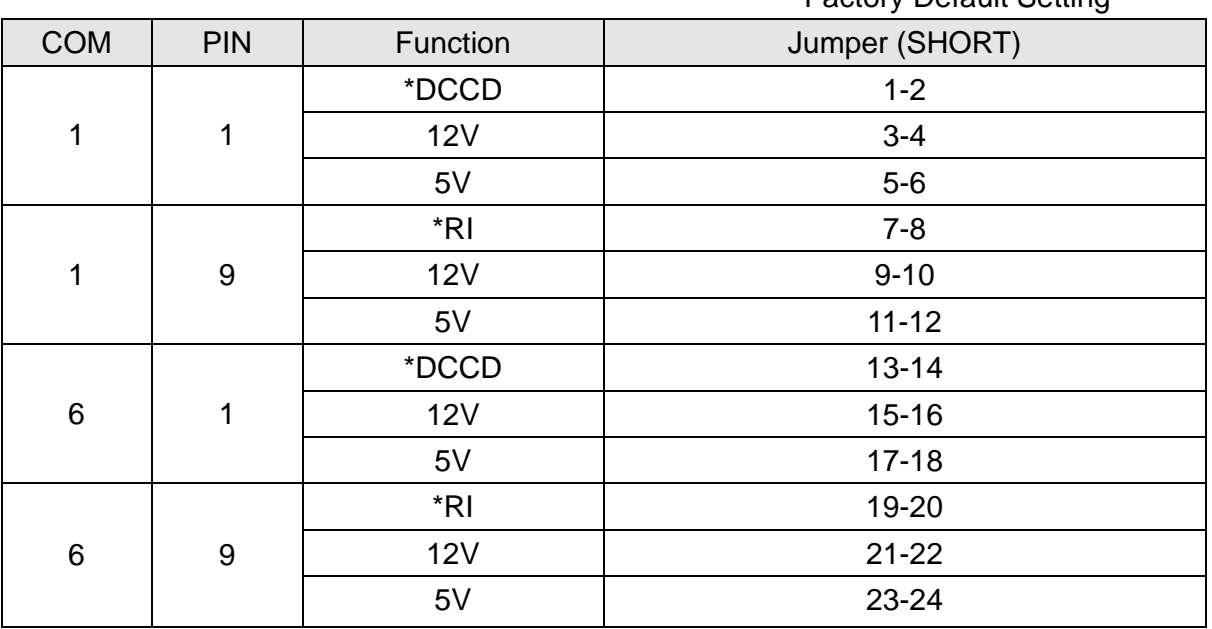

### 7.2 Cash Drawer Power Selection: JP2

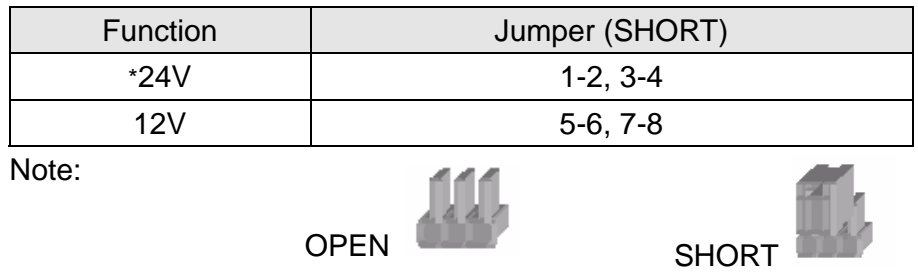